Инструкция по использованию VK Мессенджера

1

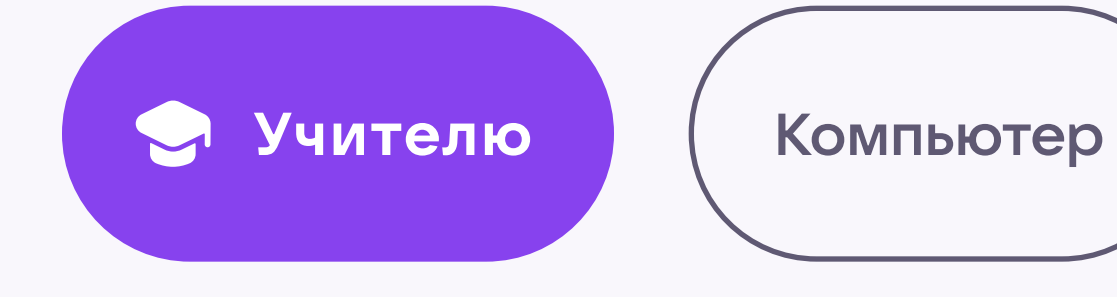

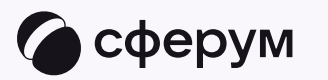

# Связка профилей и переход в VK Мессенджер из электронного журнала

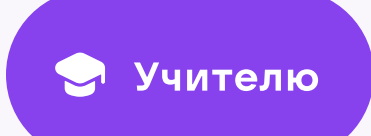

2

Перед началом работы в VK Мессенджере нужно однократно связать свой аккаунт электронного журнала с учебным профилем Сферум

- 1. Для входа на платформу перейдите на сайт  [https://](https://school.permkrai.ru/) [school.permkrai.ru](https://school.permkrai.ru/) и нажмите на кнопку «Вход для сотрудников»
- 2. Войдите на сайт электронного журнала

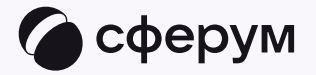

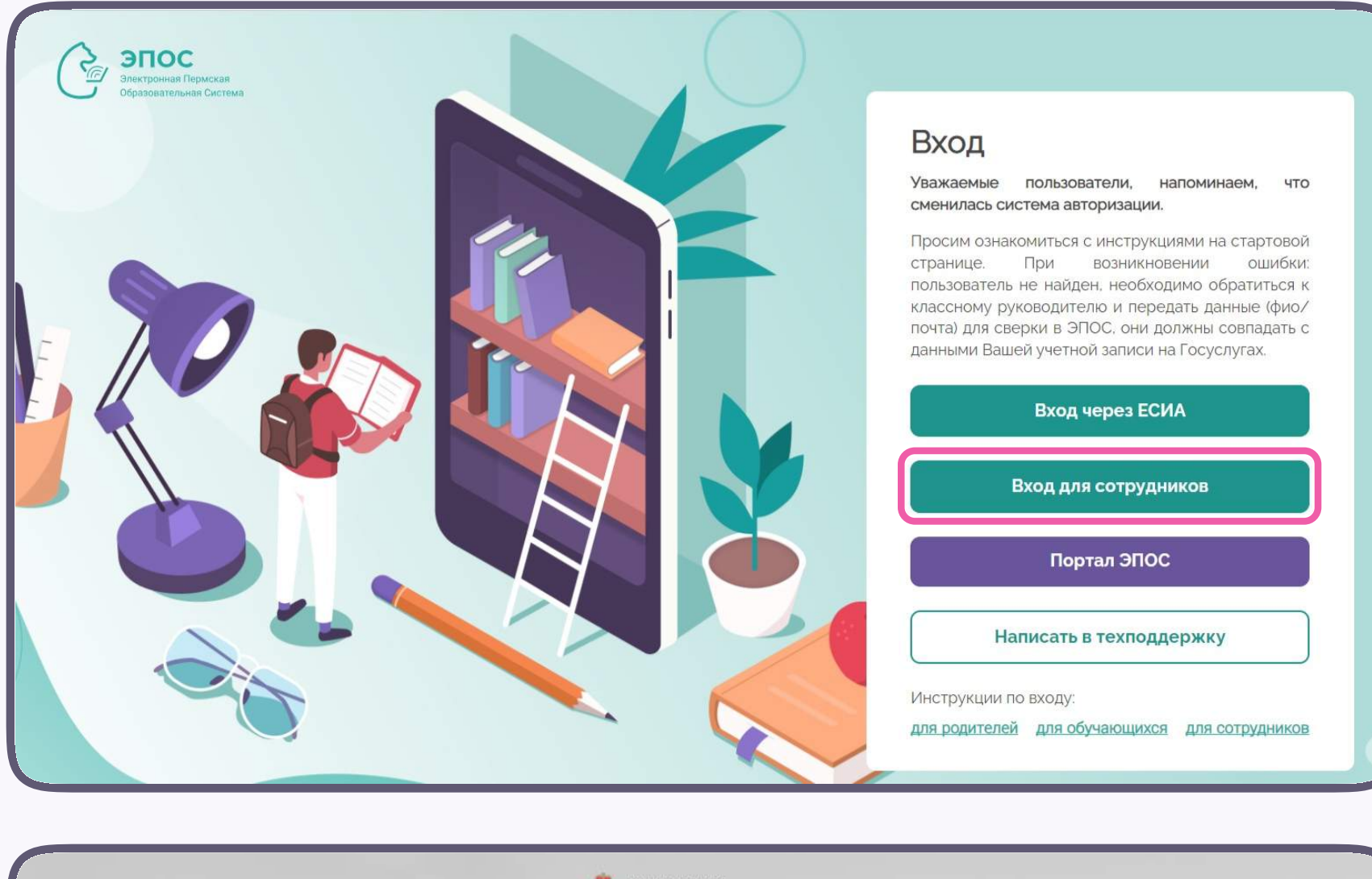

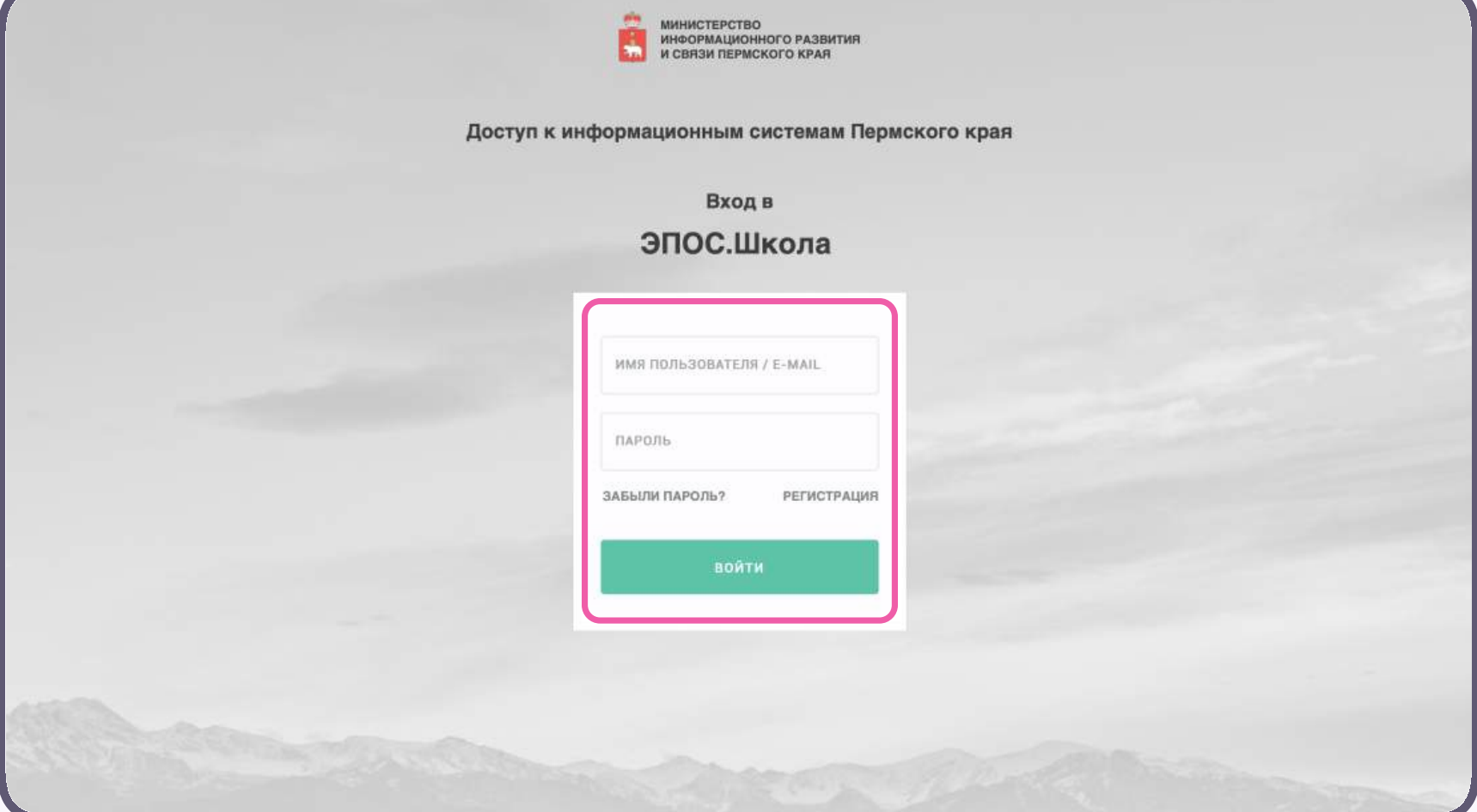

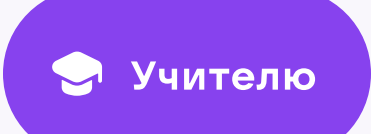

3

- 3. Для перехода в VK Мессенджер после авторизации нажмите на иконку «Личные сообщения» в правом верхнем углу экрана
- 4. Нажмите «Привязать учебный профиль VK ID»

Если у вас уже есть VK ID или учебный профиль, воспользуйтесь существующими данными для входа. В этом случае вам понадобится проходить не все шаги, описанные в инструкции. Система подскажет вам порядок действий

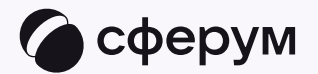

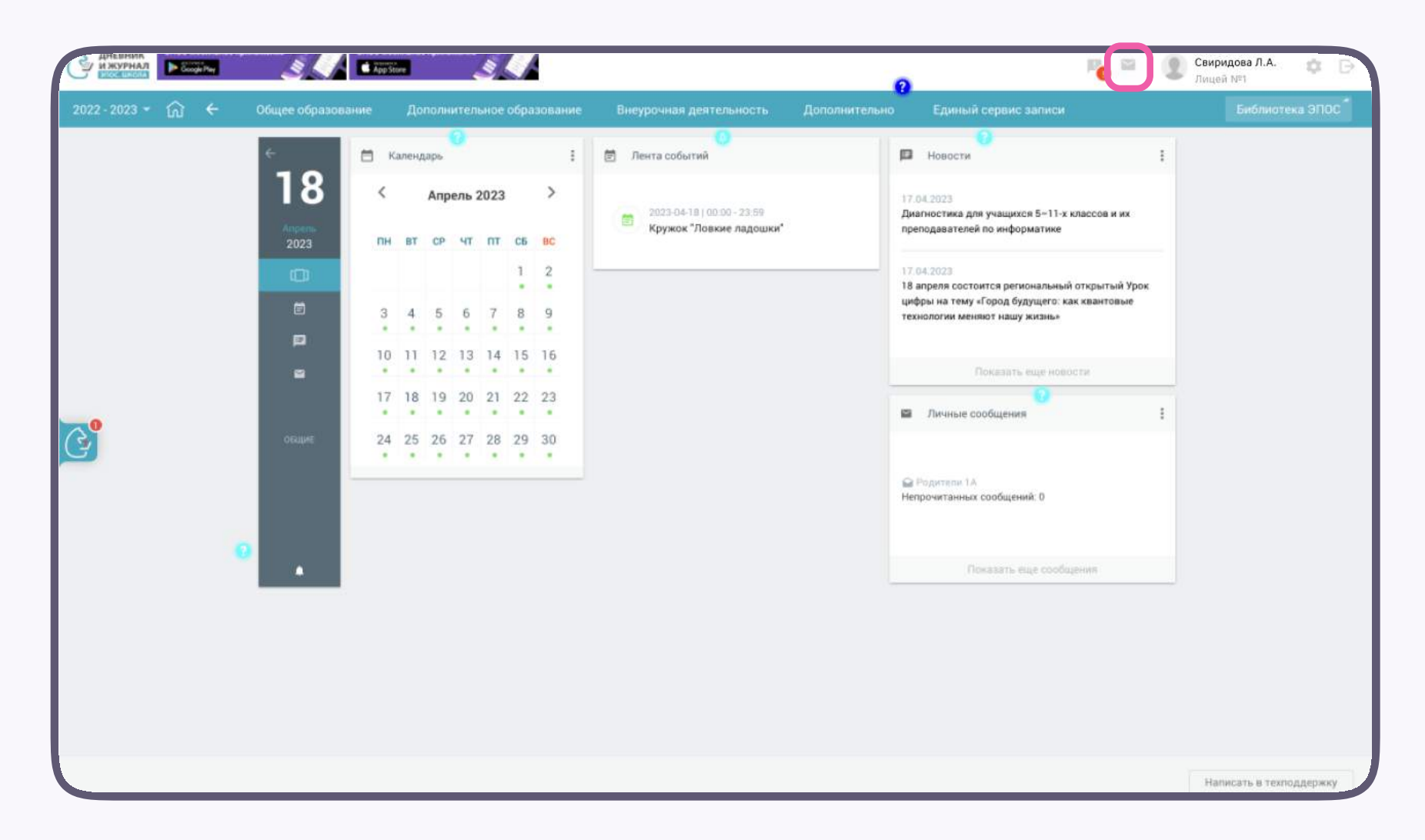

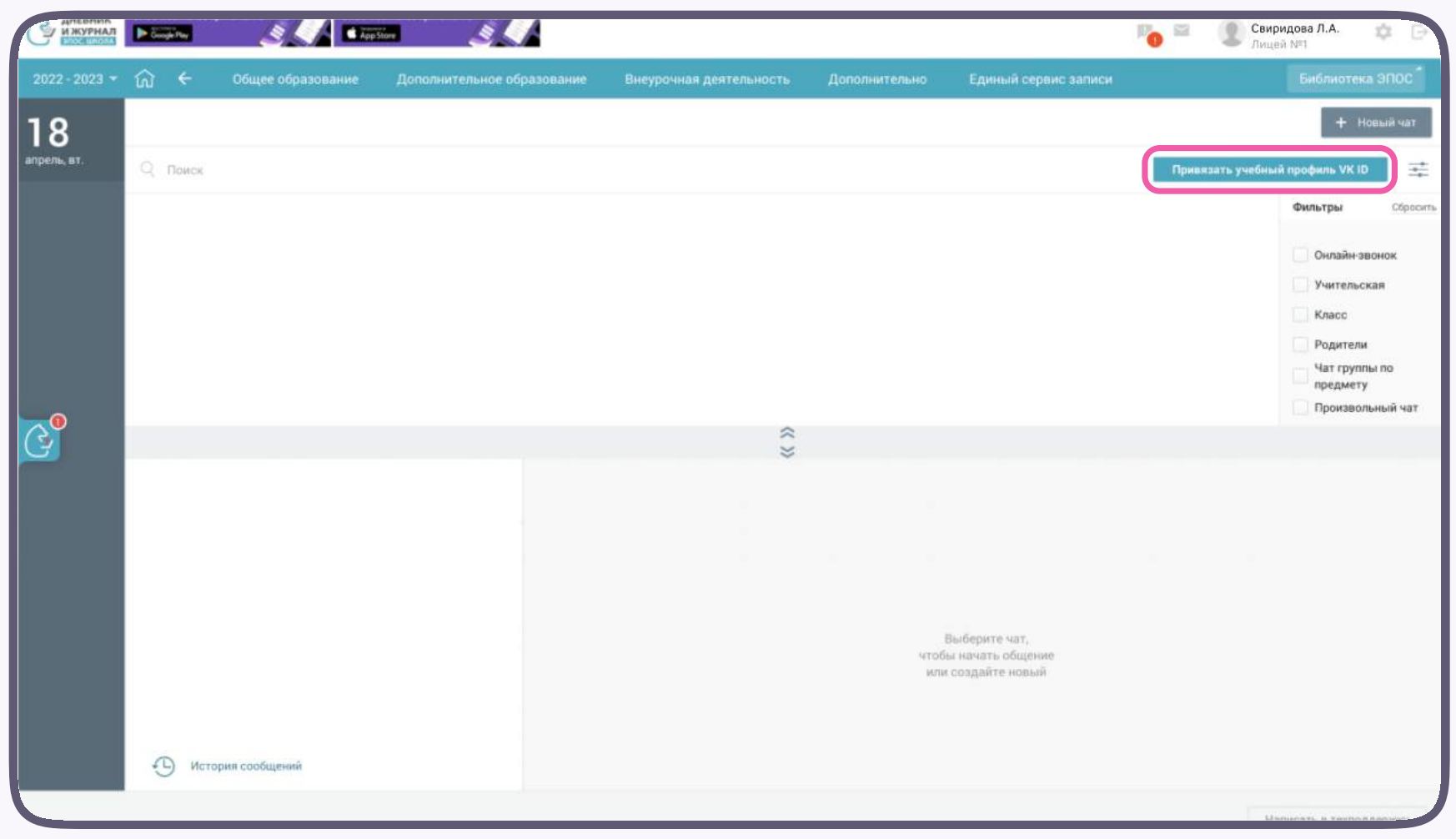

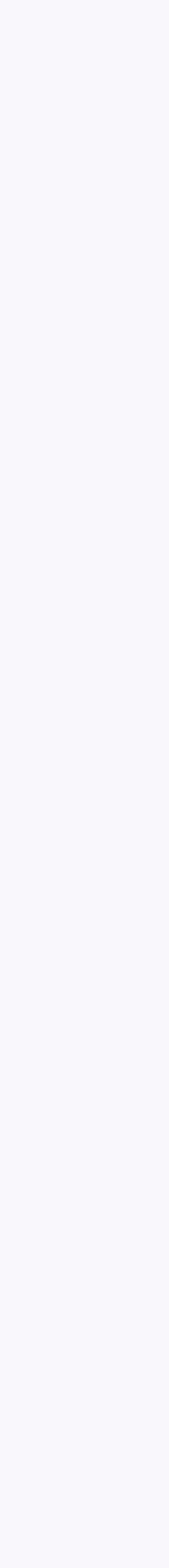

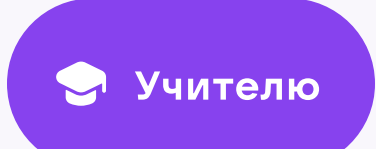

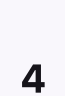

5. Введите свой номер мобильного телефона

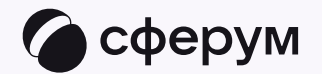

#### **K**<sub>ID</sub>

#### С сервисом «ЭЖД» можно связать свой учебный профиль:

 $\odot$ 

 $\circledS$ 

Вход в учебный профиль<br>в VK Мессенджере по VK ID

Общение в защищенном от посторонних лиц пространстве

Регистрация ВКонтакте не нужна, **Q** а если аккаунт уже есть, его никто не увидит

# Вход в VK ID  $+7$  111 111-11-11 Продолжить Нажимая «Продолжить», вы принимаете пользовательское соглашение и политику конфиденциальности Передаваемые данные >

Подробнее о VK ID

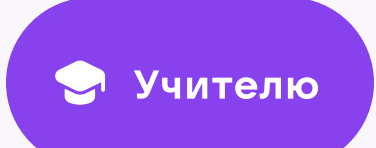

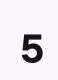

6. Введите код из СМС, которое придёт на ваш телефон

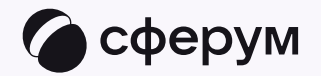

#### **K**<sub>ID</sub>  $\leftarrow$ Подтвердите вход Мы отправили SMS с кодом на номер<br>+7 \*\*\* \*\*\* \*\* 11 С сервисом «ЭЖД» можно связать свой учебный профиль: Koд из SMS → Вход в чебный профиль<br>В VK Мессенджере по VK ID Общение в защищённом<br>О от посторонних лиц пространстве Регистрация ВКонтакте не нужна,  $\hat{\mathbb{Q}}$  а если аккаунт уже есть, его никто не увидит Продолжить SMS придет в течение 01:56

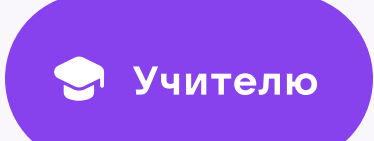

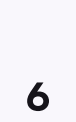

- 7. Заполните информацию о себе в профиле VK ID. Введите ваши настоящие Ф. И. О. Указывать отчество не обязательно
- 8. Нажмите «Продолжить»

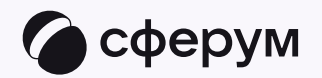

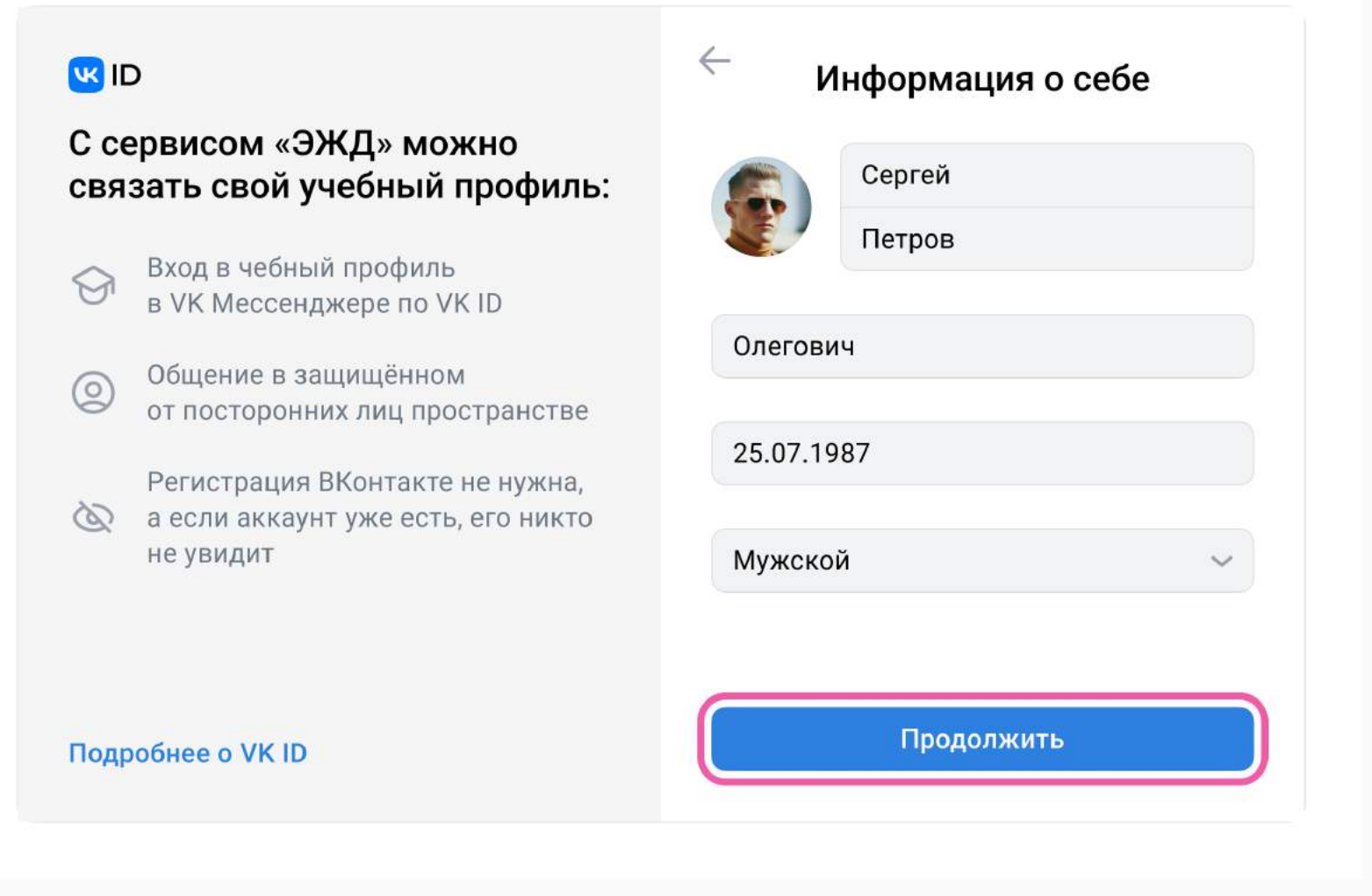

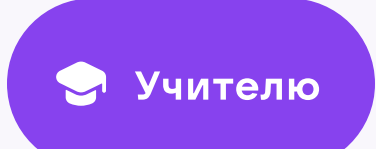

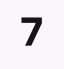

9. Нажмите «Создать учебный профиль»

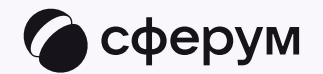

#### $\leftarrow \frac{1}{2}$ Создайте учебный профиль **US ID** Ваш учебный профиль будет связан С сервисом «ЭЖД» можно с аккаунтом VK ID связать свой учебный профиль: Ваш профиль для связки → Вход в чебный профиль<br>В VK Мессенджере по VK ID **Сергей Петров**<br>+ 7 \*\*\* \*\*\* \*\* 11 **Fr** Общение в защищённом<br>от посторонних лиц пространстве Регистрация ВКонтакте не нужна,  $\hat{\mathbb{Q}}$  а если аккаунт уже есть, его никто не увидит Создать учебный профиль Войти в другой аккаунт? Подробнее о VK ID

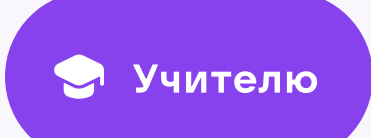

- 10. Введите реальную информацию о себе в форме создания учебного профиля или просто проверьте данные, если ранее вы уже регистрировались в Сферуме
- 11. Нажмите «Продолжить»

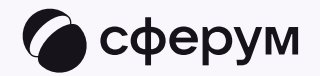

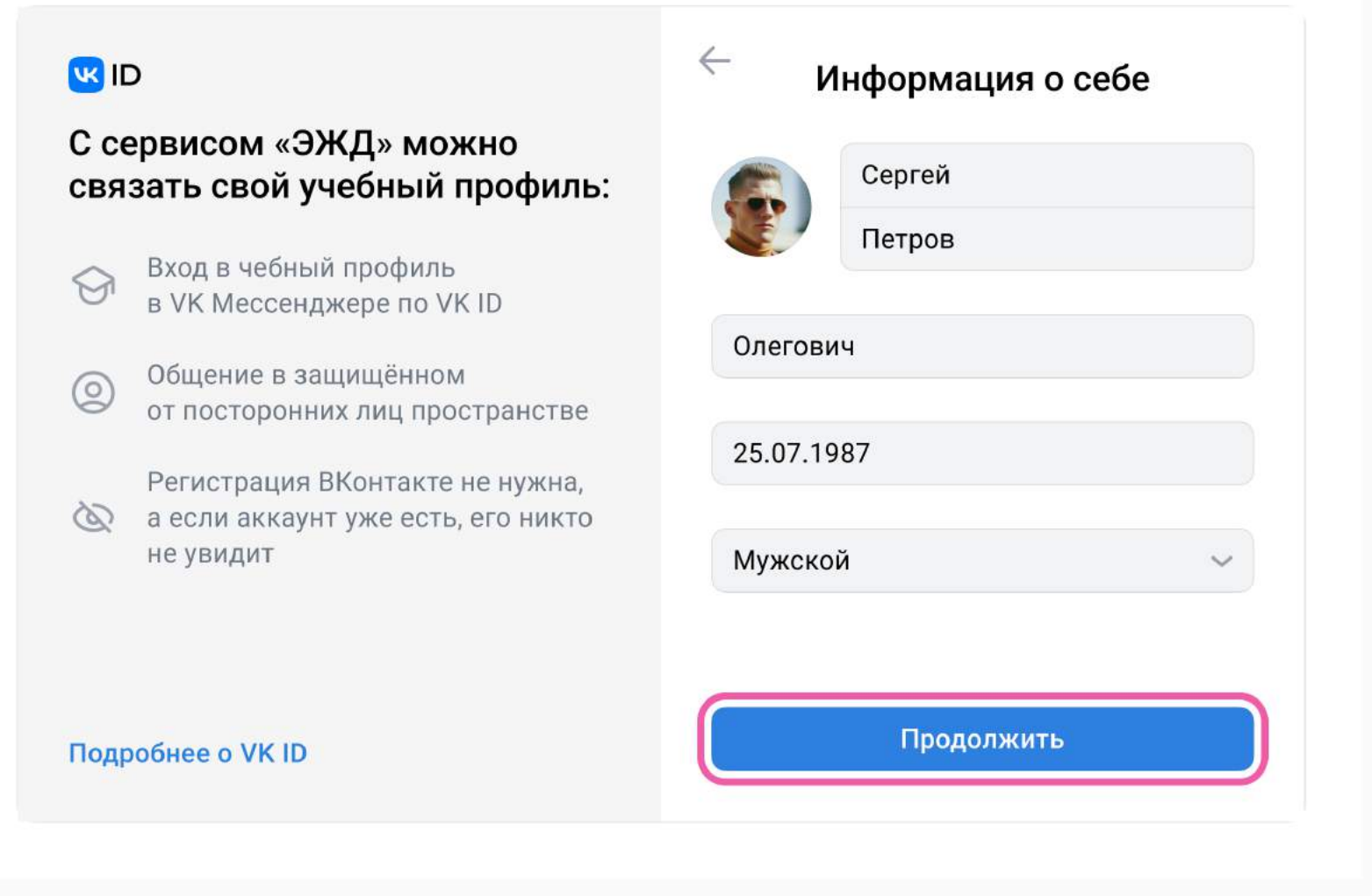

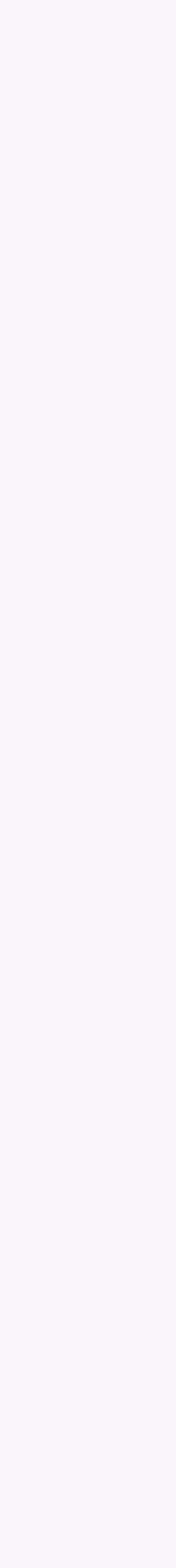

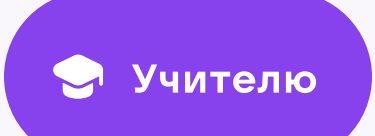

9

12. После связки учётной записи электронного журнала с учебным профилем Сферум откроется окно управления чатами. Классному руководителю сразу доступны три чата: с учениками класса, их родителями и с коллегами

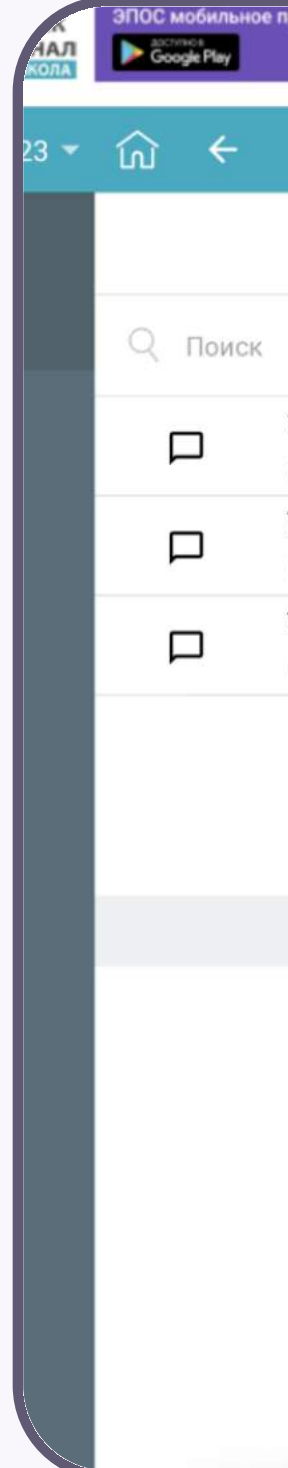

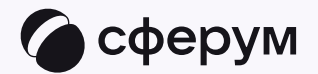

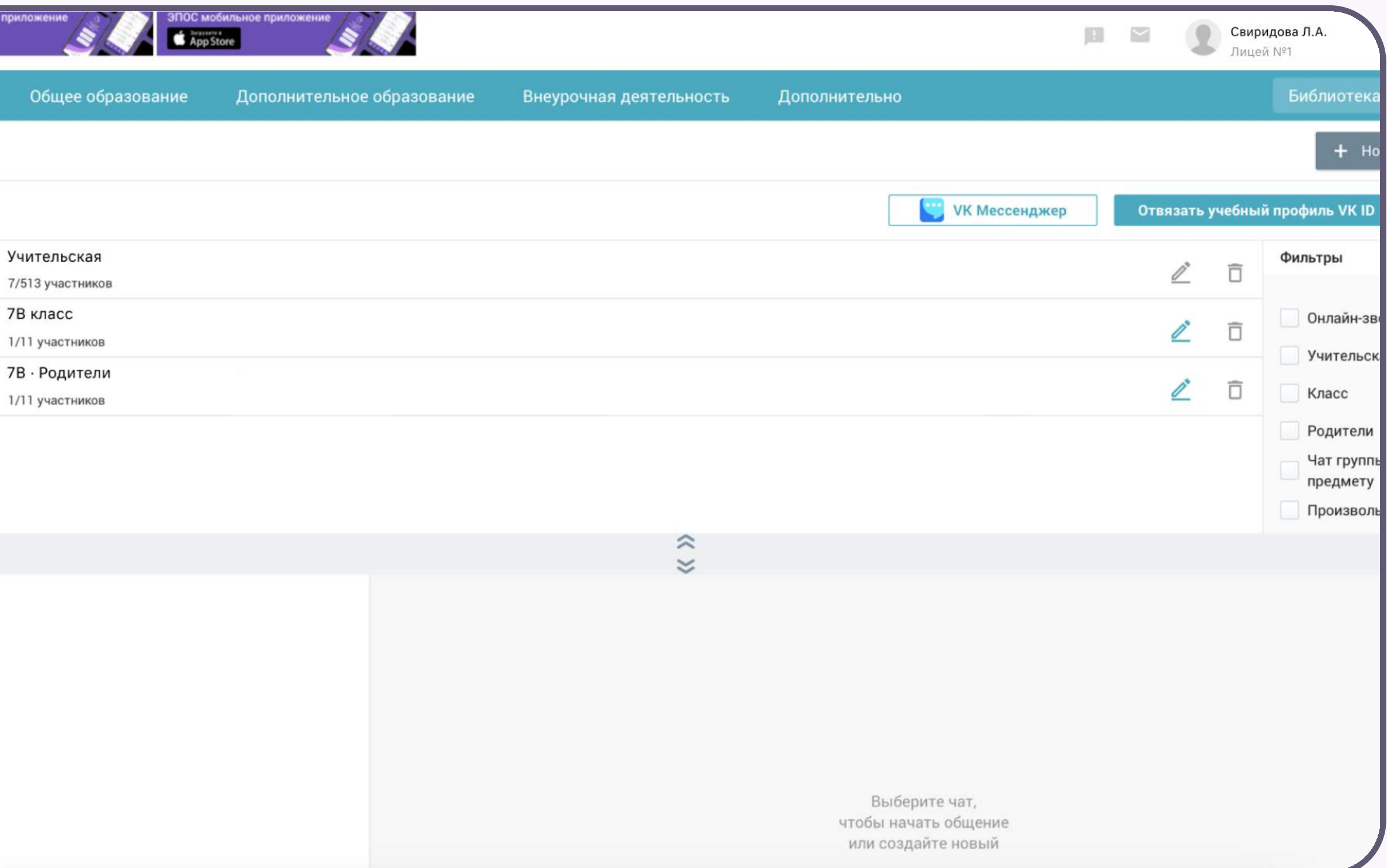

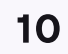

### Создание чата по предмету

- 1. В разделе «Личные сообщения» нажмите на кнопку «+ Новый чат» в правом верхнем углу
- 2. Выберите «VK Мессенджер»

В предметные и другие чаты, созданные на стороне электронного журнала, не нужно добавлять или приглашать участников. Ученики и родители попадут в них автоматически после связки профиля электронного дневника и учебного профиля Сферум

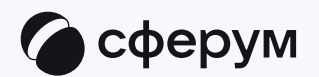

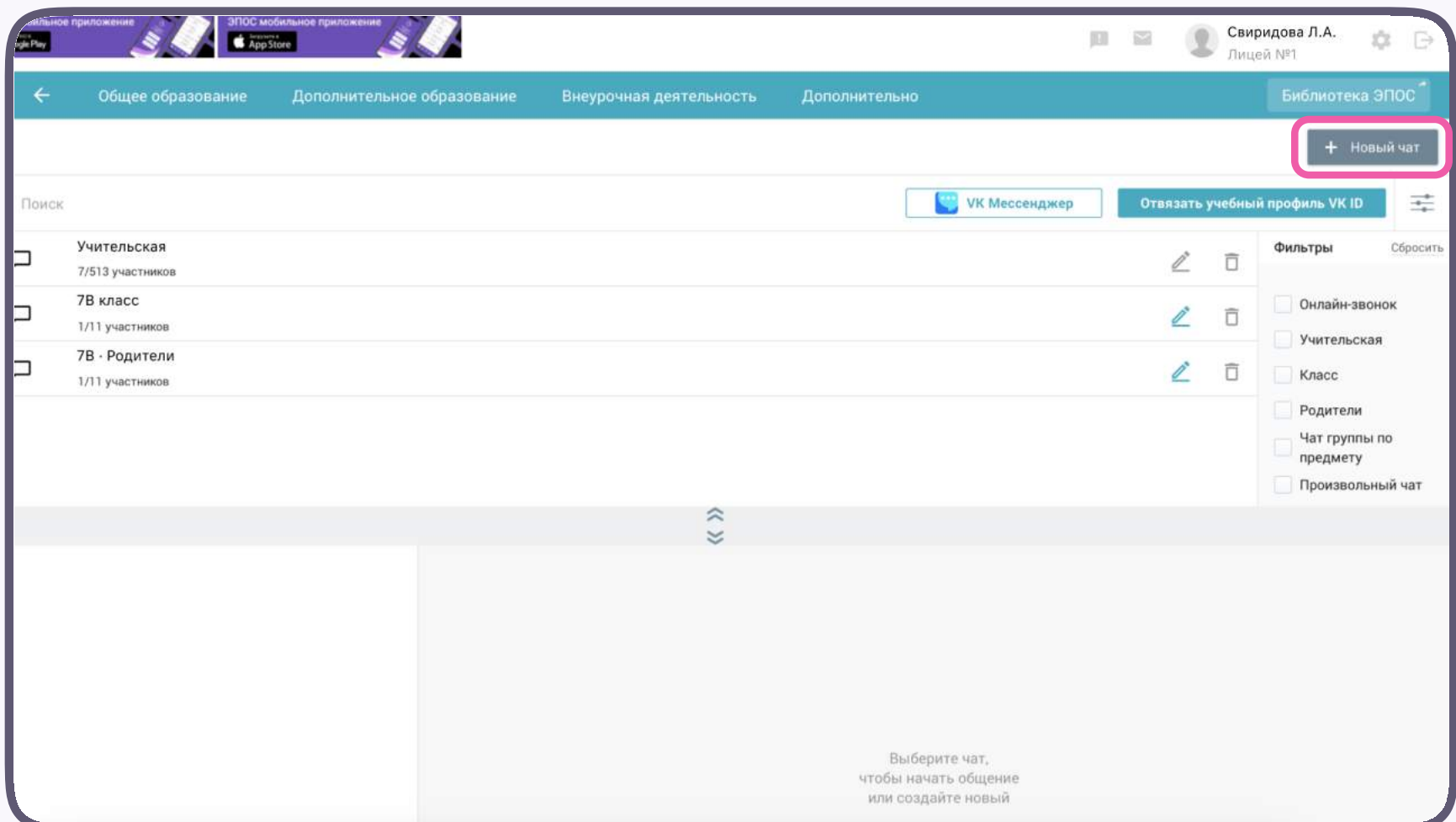

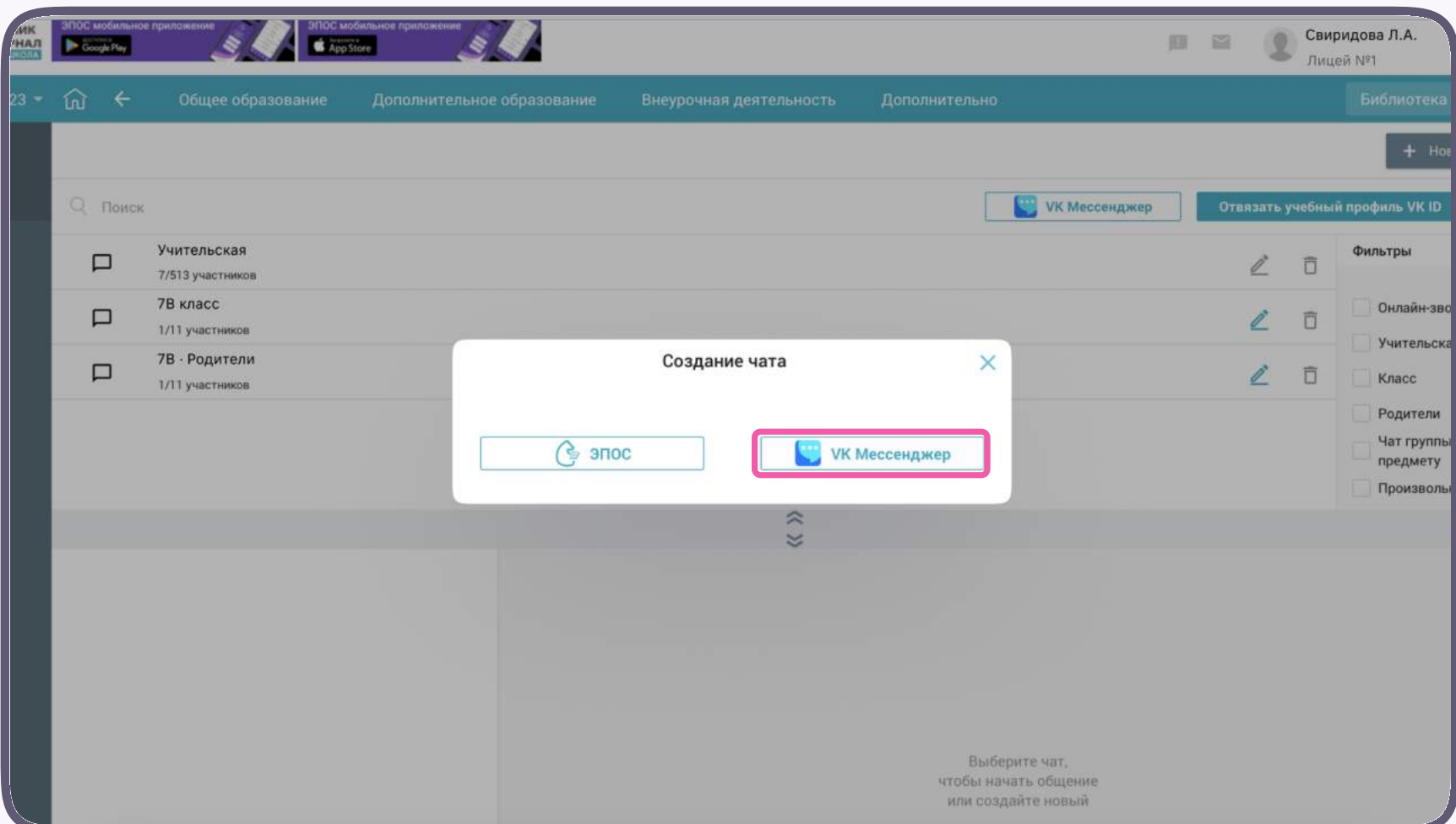

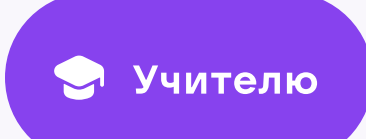

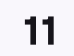

- 3. Выберите тип «Чат группы по предмету»
- 4. Выберите параллель, класс, предмет и группу по предмету

Если группы не отображаются, обратитесь к представителям электронного журнала/ дневника — специалисты подскажут, что делать в этом случае

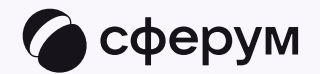

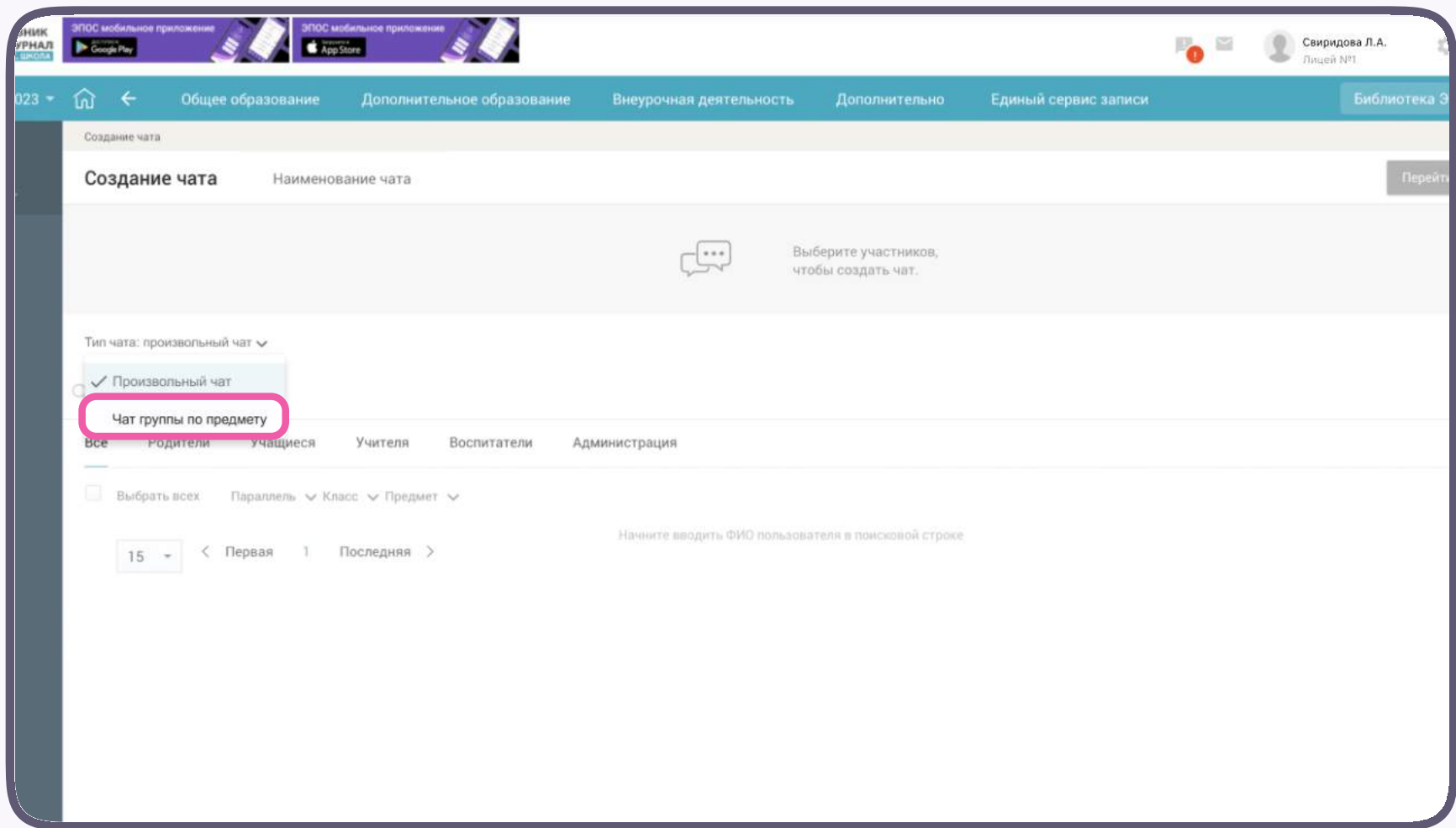

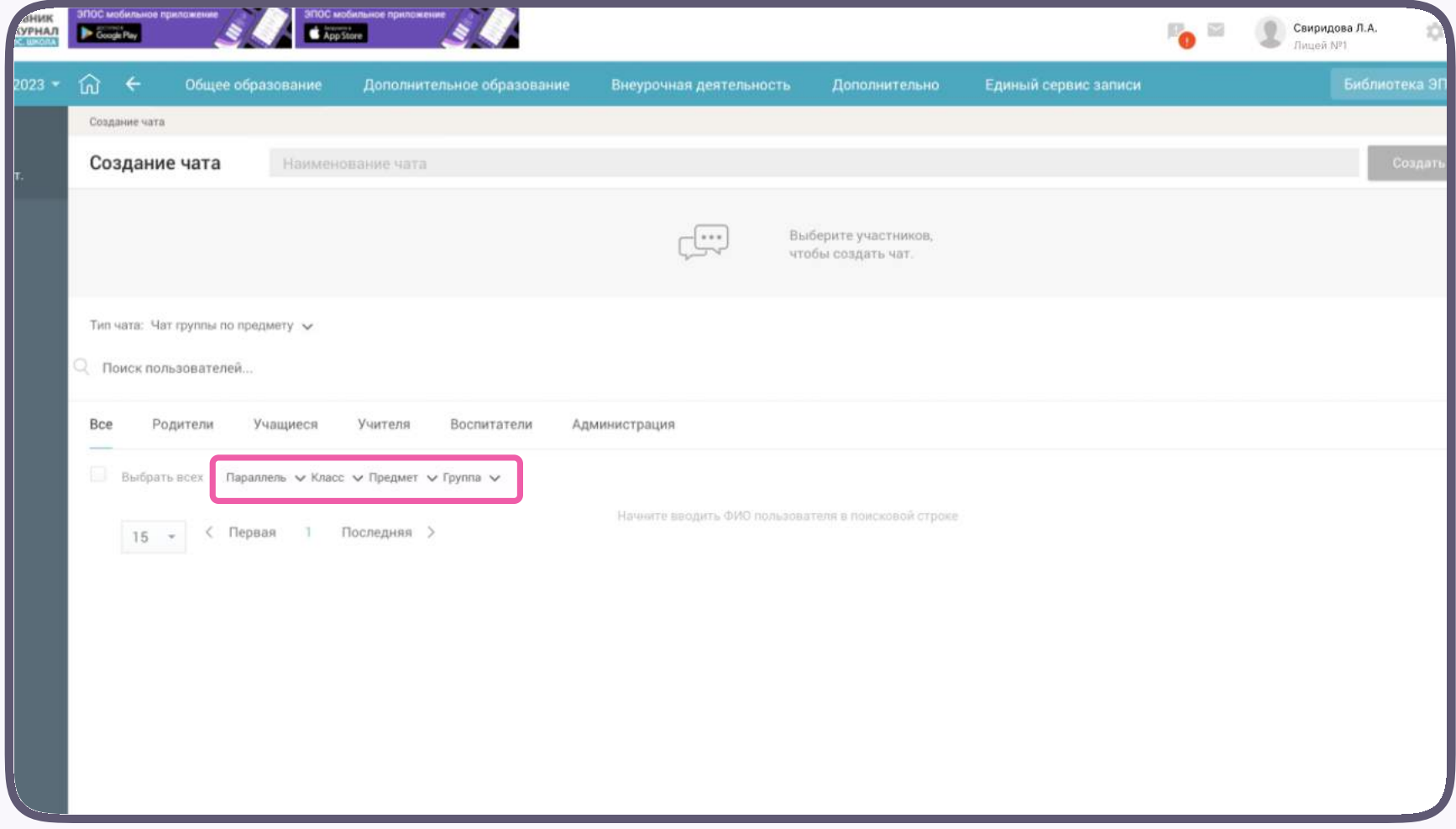

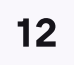

- 5. Выберите пользователей из числа всех, учащихся или сотрудников. Любых участников чата можно назначить администраторами: для этого поставьте галочку в поле справа от участника
- 6. Нажмите на кнопку «Создать чат» в правом верхнем углу экрана

Состав участников в чате группы по предмету можно редактировать, а при необходимости удалить сам чат

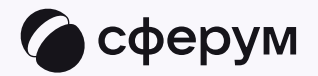

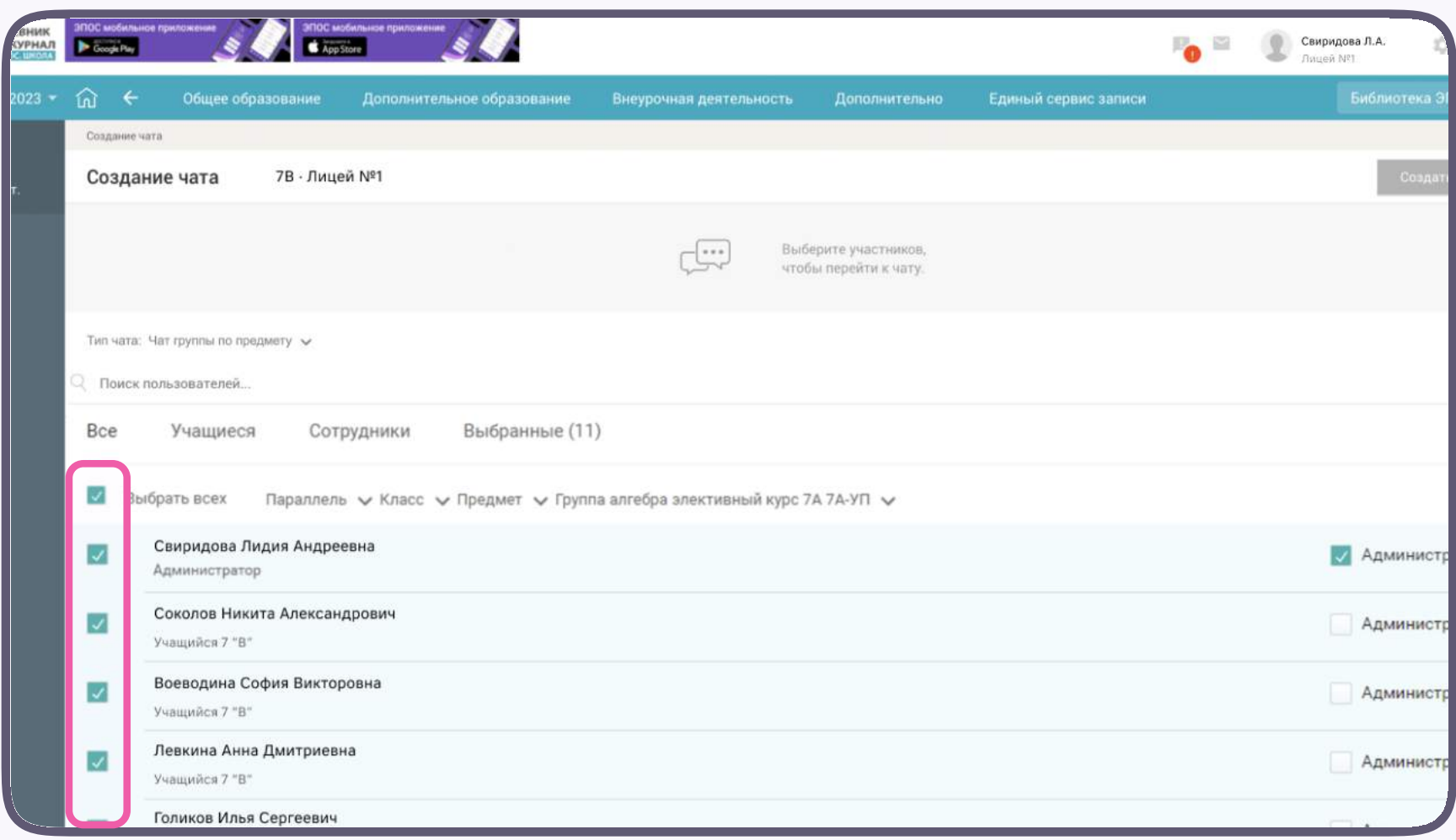

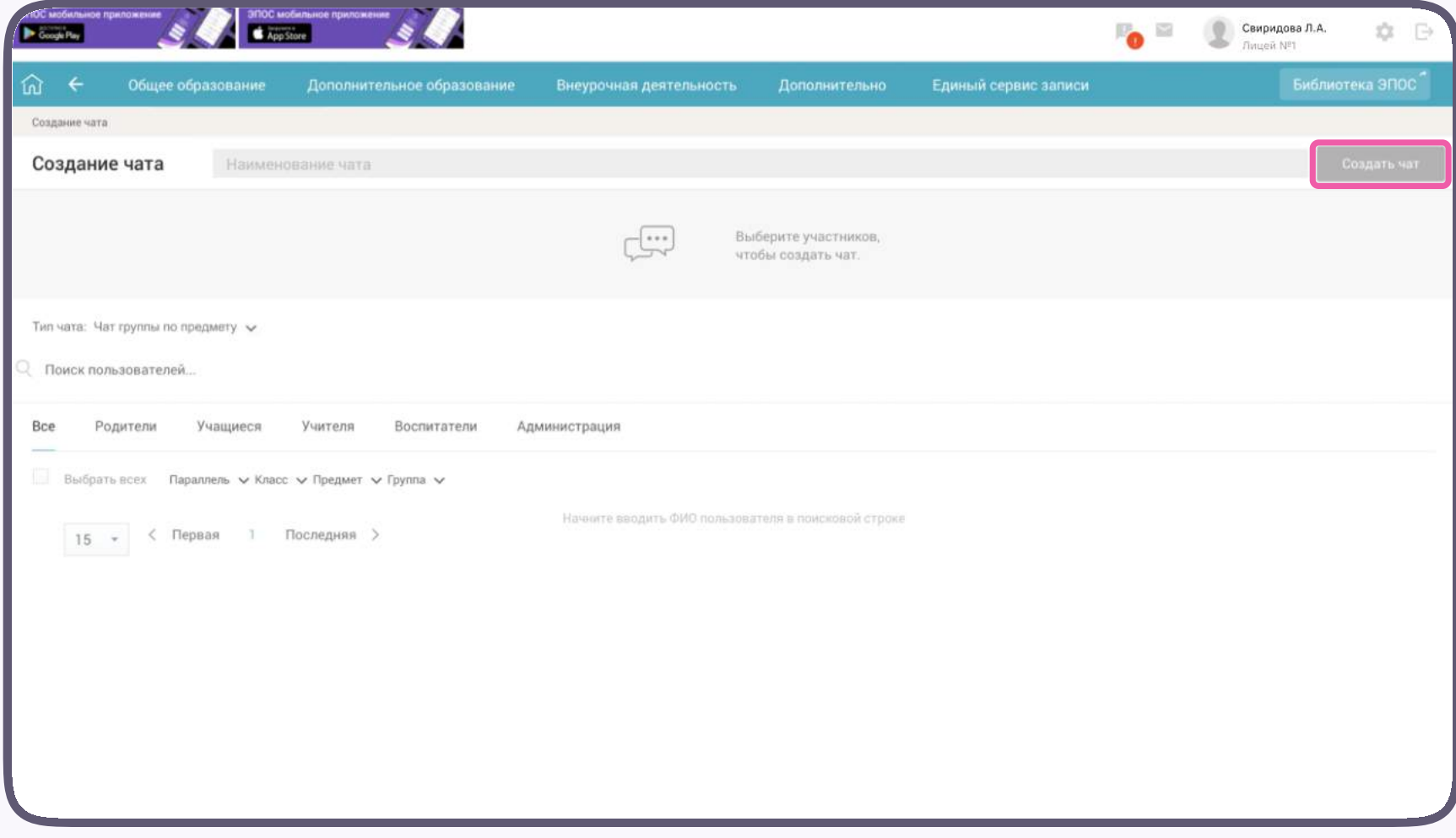

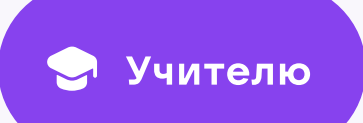

# ЭПОС мобильно<br>- Google Play **YPHAJ**  $023 - \widehat{10}$   $\leftarrow$ Создание чата Создание чата √ Произвольный чат

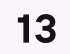

#### Создание произвольного чата

- 1. В разделе «Личные сообщения» нажмите на кнопку «+ Новый чат» (см. раздел «Создание чата по предмету»)
- 2. Выберите «VK Мессенджер» (см. раздел «Создание чата по предмету»)
- 3. Выберите тип «Произвольный чат»

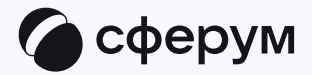

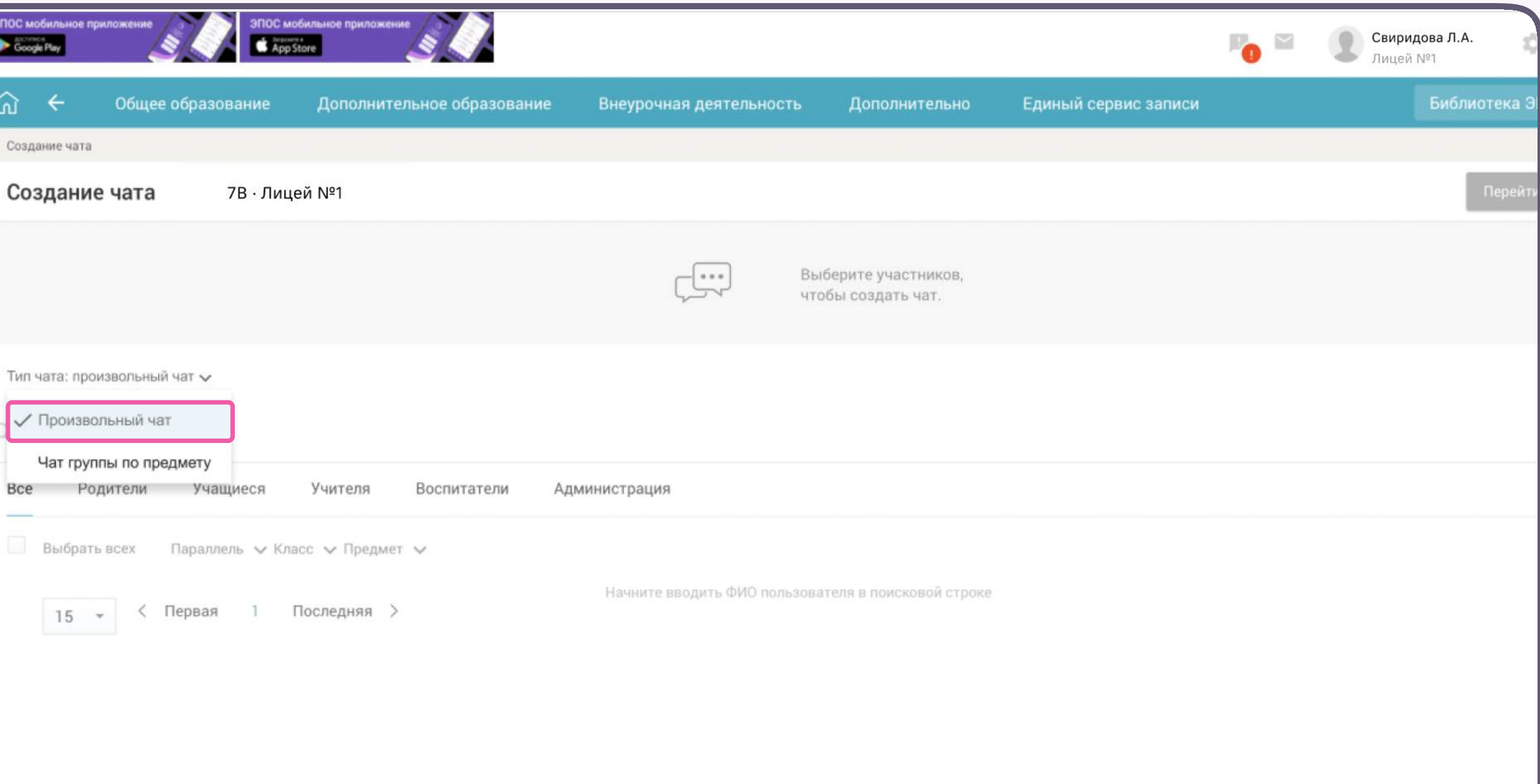

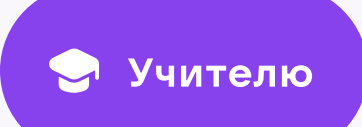

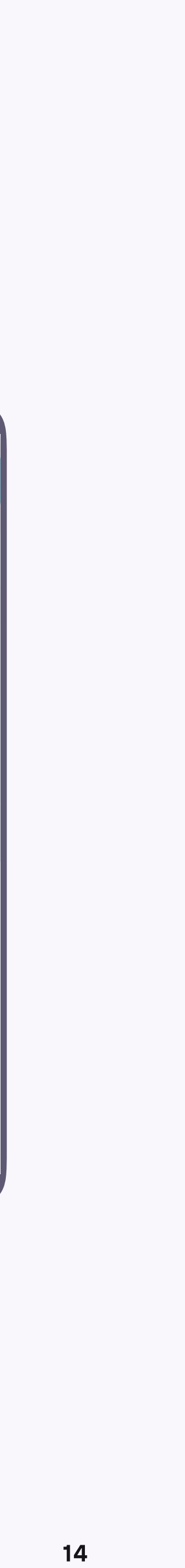

- 4. Введите название чата
- 5. Выберите параллель, класс и предмет (см. раздел «Создание чата по предмету»)
- 6. Выберите пользователей из числа всех, родителей, учащихся и сотрудников.(см. раздел «Создание чата по предмету»)
- 7. Нажмите на кнопку «Создать чат»

Список участников в произвольном чате можно редактировать, а при необходимости — удалить сам чат

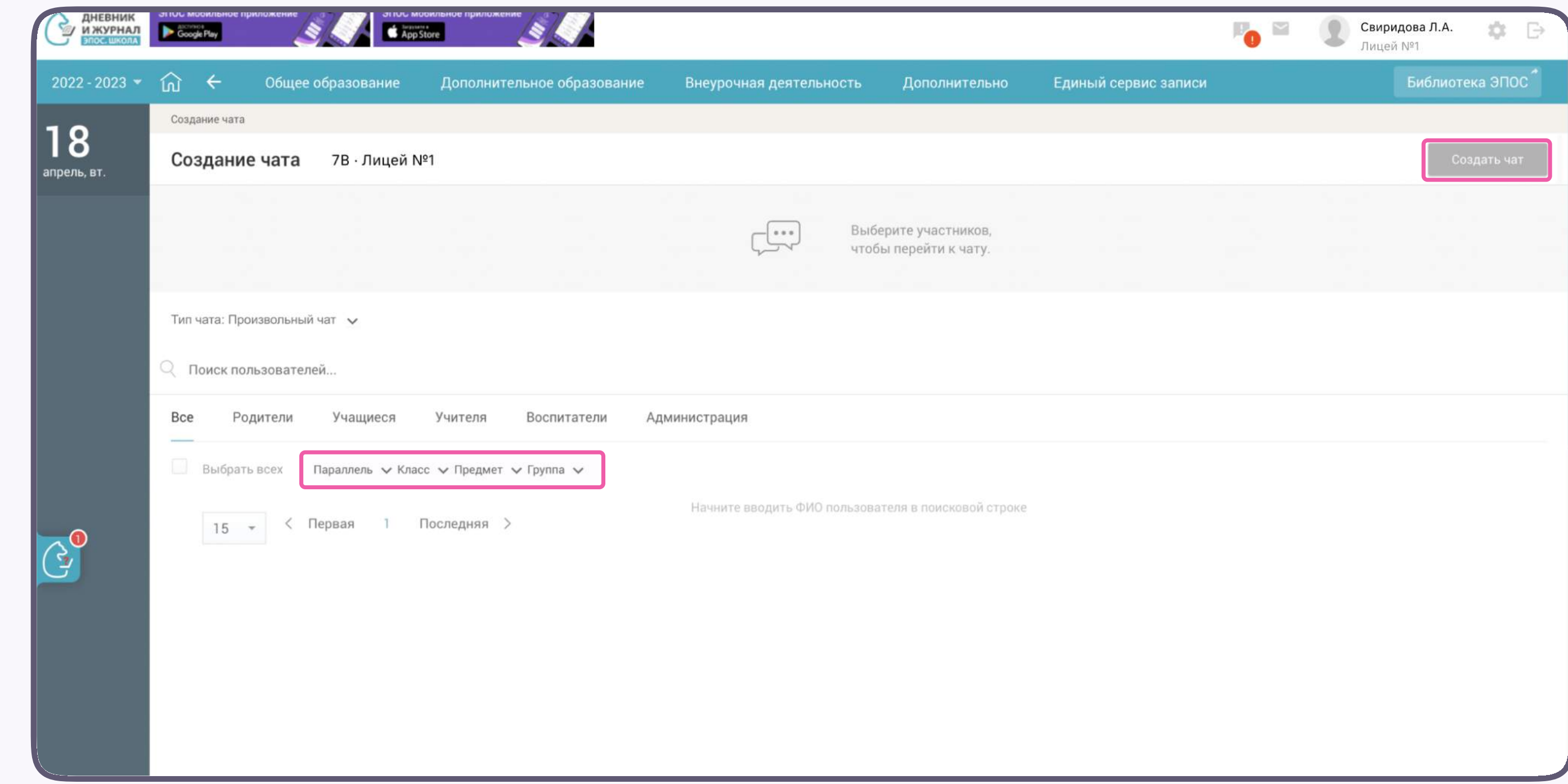

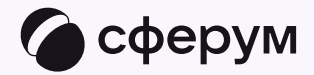

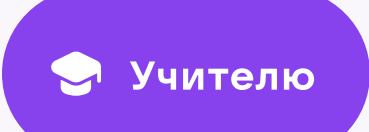

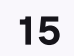

## Редактирование произвольного чата

- 1. Чтобы отредактировать чат, в разделе «Личные сообщения» нажмите на иконку карандаша напротив нужного чата
- 2. По нажатию на три точки слева от участника можно удалить его из чата или выдать ему права администратора

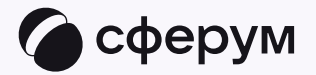

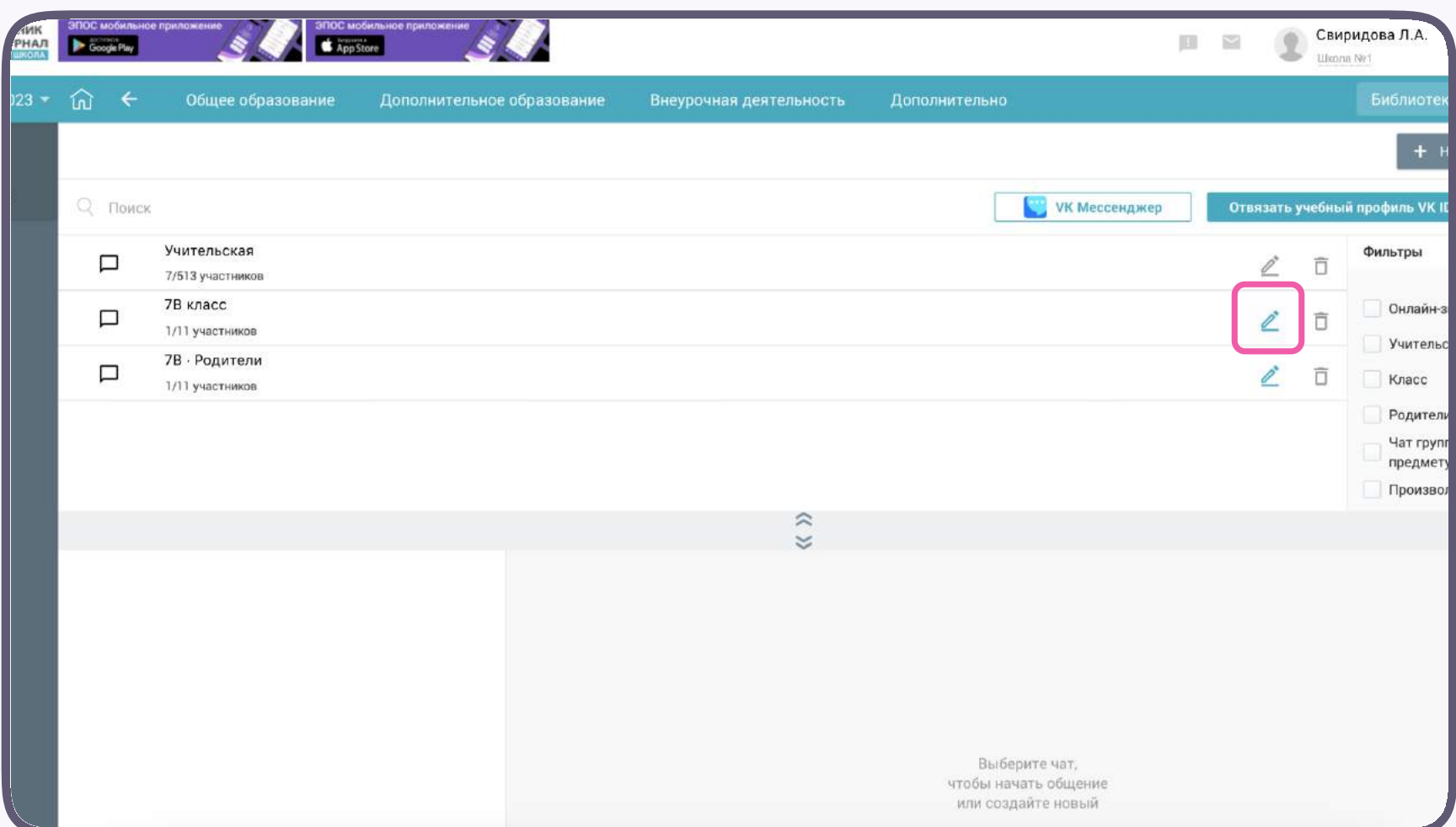

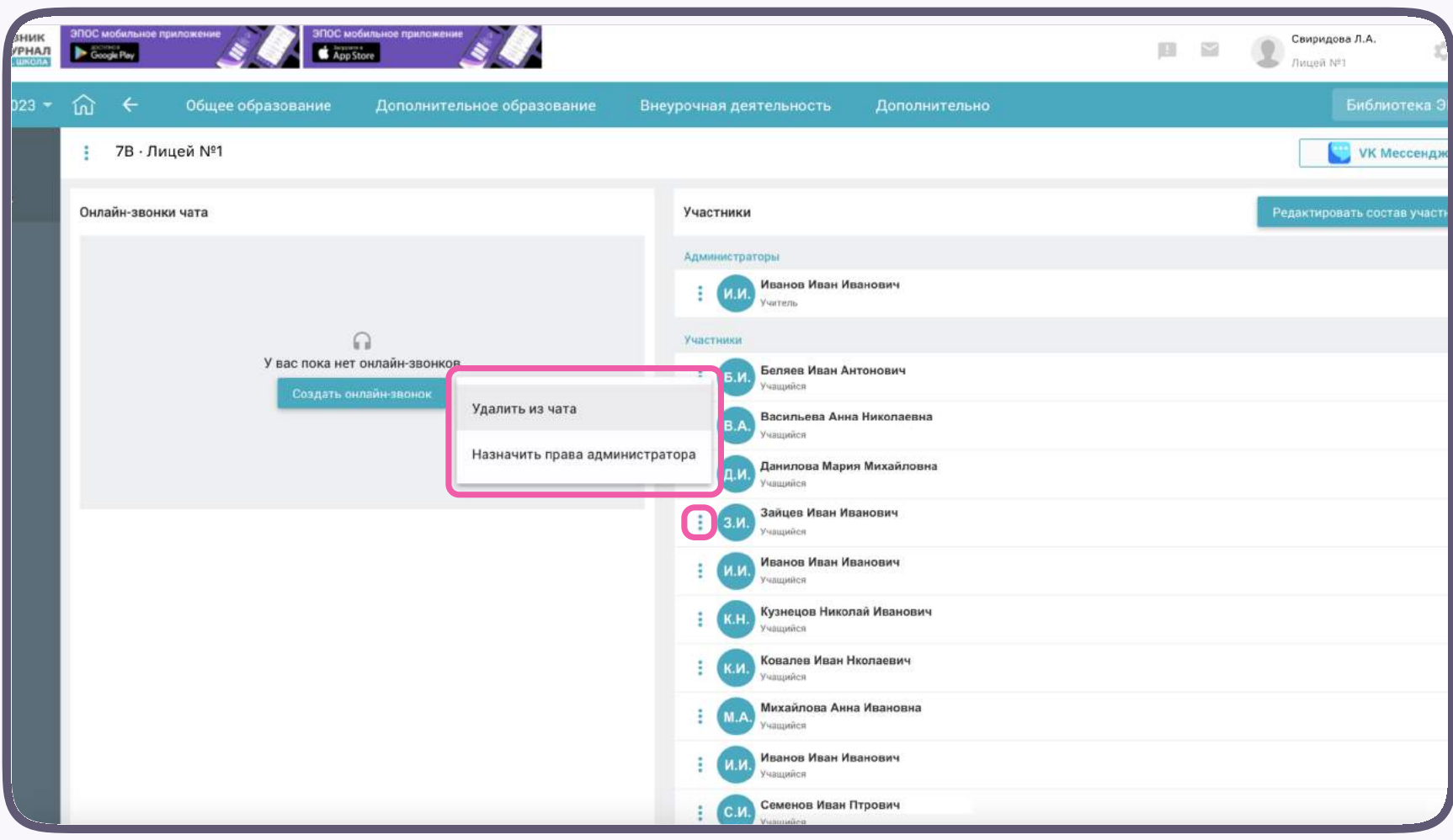

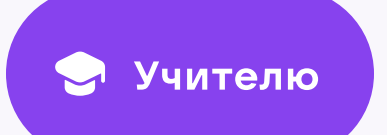

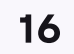

- 3. Чтобы перейти к редактированию самого чата, нажмите на кнопку «Редактировать состав участников» в правом верхнем углу. Теперь вы можете изменить название чата (если он произвольный) и состав участников
- 4. Нажмите на кнопку «Сохранить чат» в правом верхнем углу

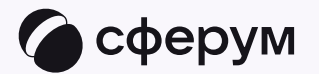

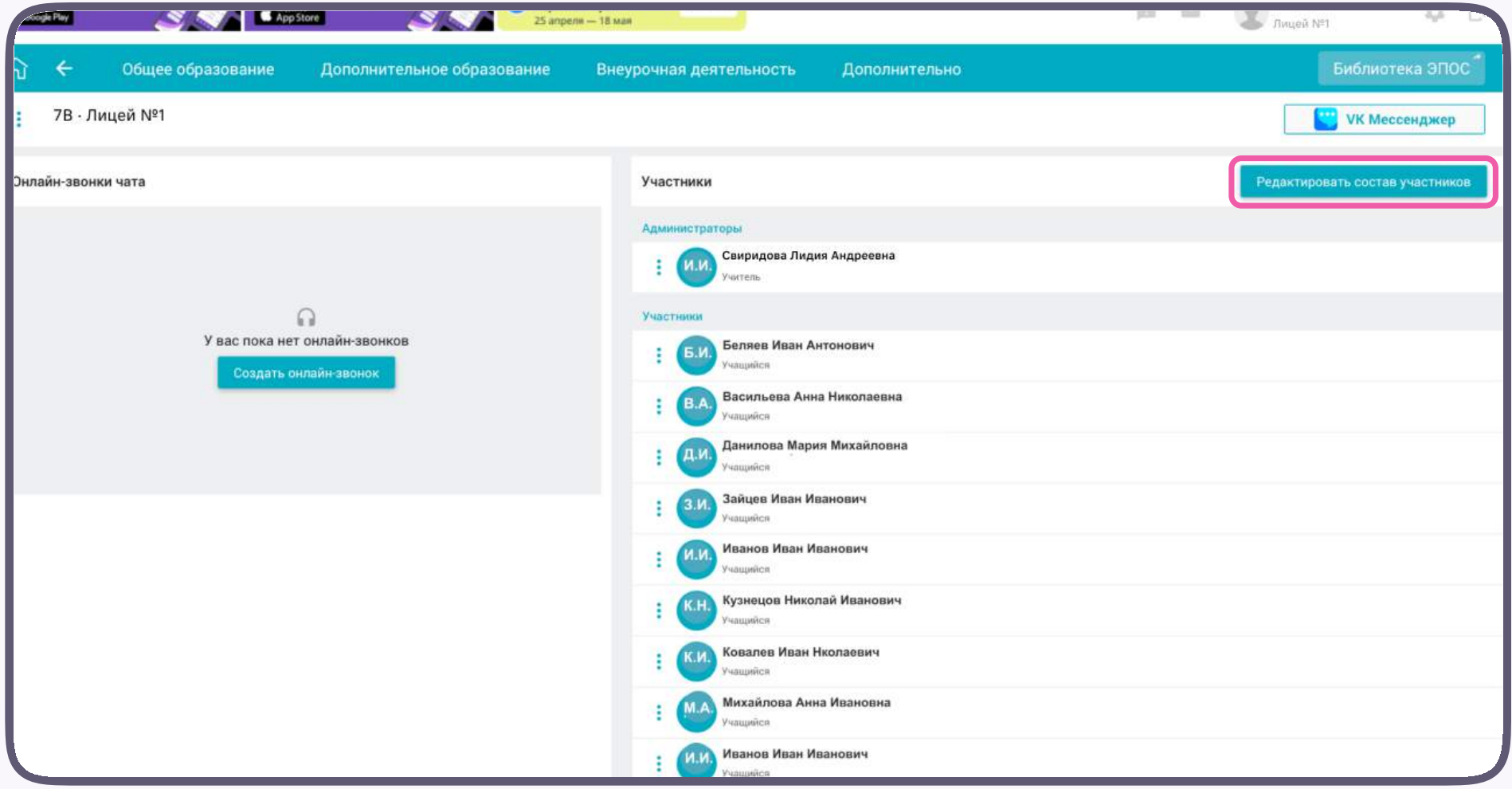

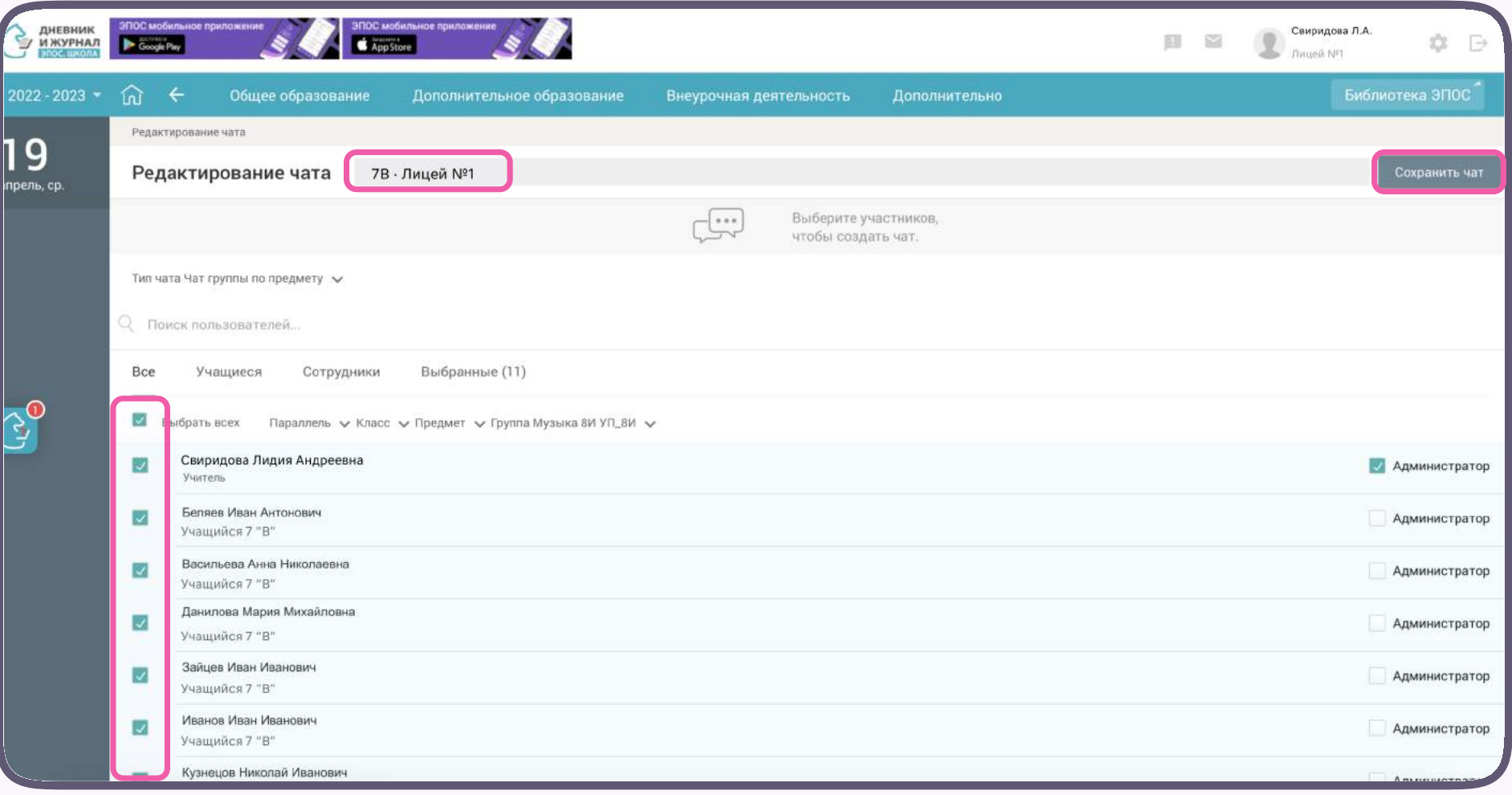

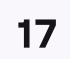

### Удаление чата

- 1. Чтобы удалить созданный вами чат в электронном журнале, в разделе «Личные сообщения» нажмите на иконку корзины напротив нужного чата
- 2. Подтвердите действие

Чат исчезнет из электронного журнала, но останется в VK Мессенджере — из него будут только исключены участники. Если вы хотите удалить чат для себя и в VK Мессенджере, откройте его, нажмите на три точки в правом верхнем углу и выберите «Очистить историю»

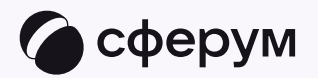

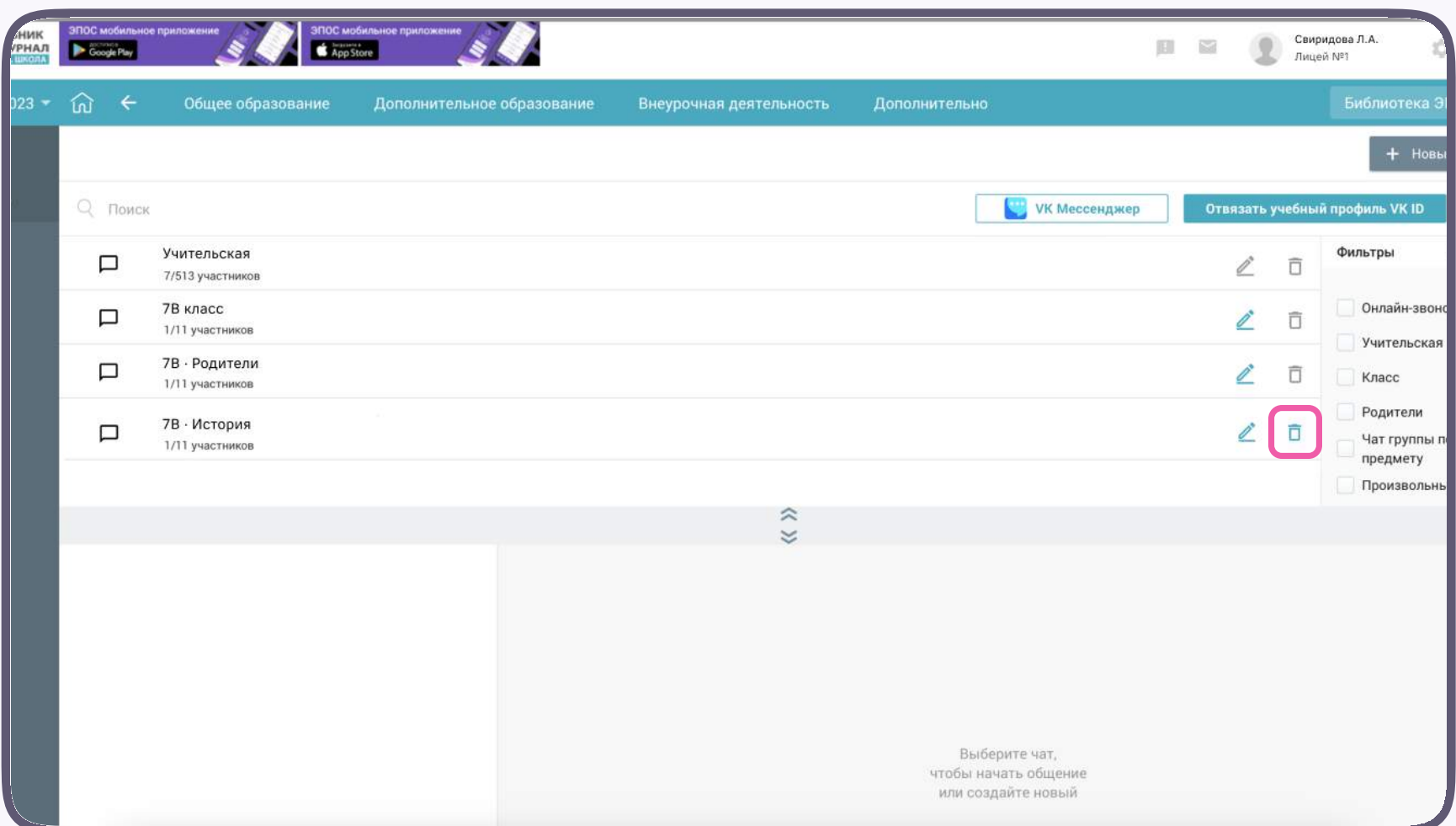

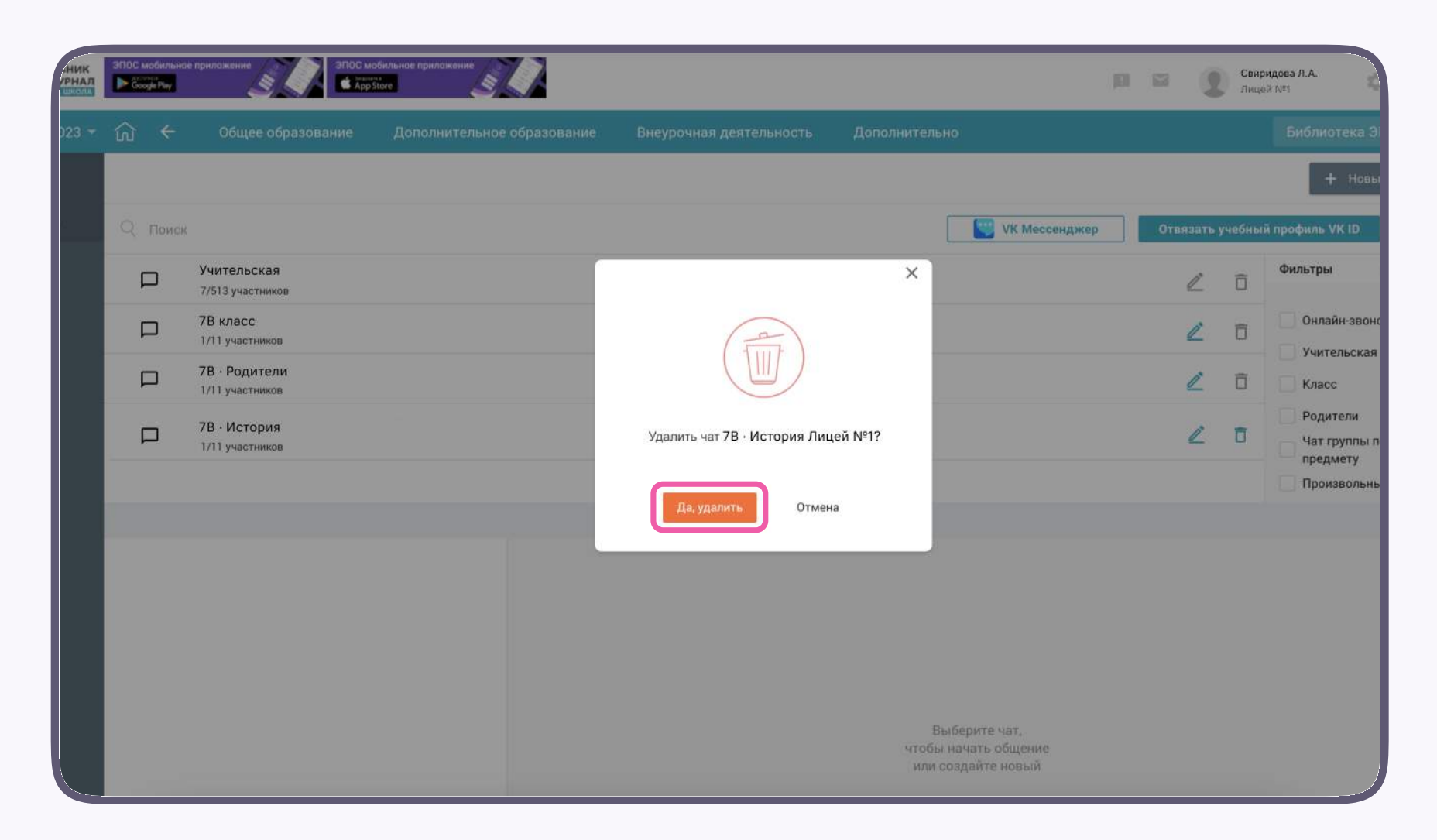

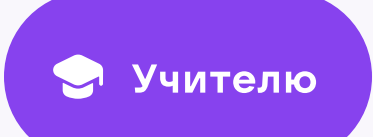

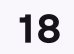

Для перехода в VK Мессенджер нажмите на одноименную кнопку

Никому не передавайте свои регистрационные данные — даже коллегам или руководителю. Это может угрожать безопасности вашего аккаунта, а также репутации вашей организации

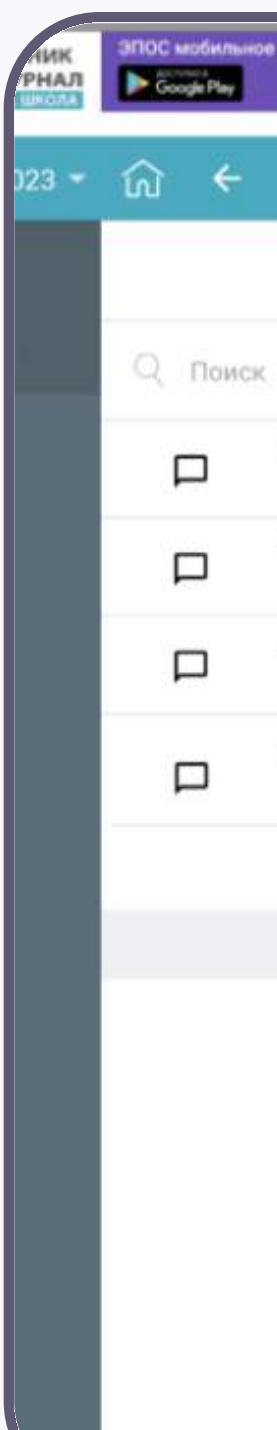

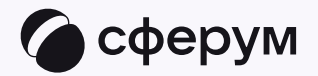

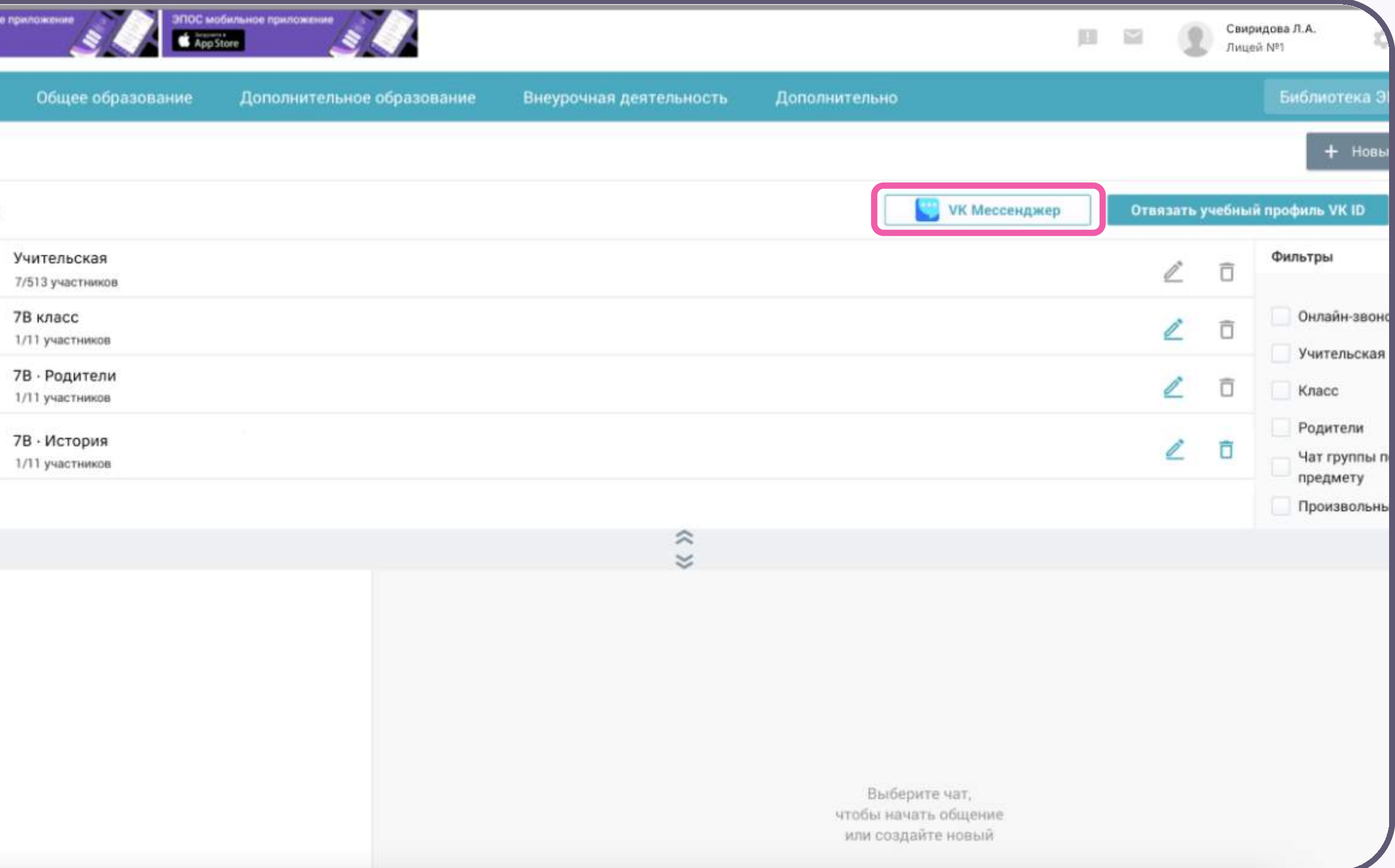

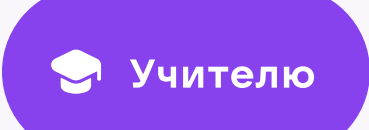

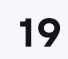

После авторизации откроется VK Мессенджер: вы увидите список предметных и автоматически созданных чатов

Таким образом на стороне электронного журнала педагогу сразу доступны все нужные чаты по его учебной нагрузке

При необходимости учитель может создавать дополнительные чаты вручную. Например, для внеклассных мероприятий

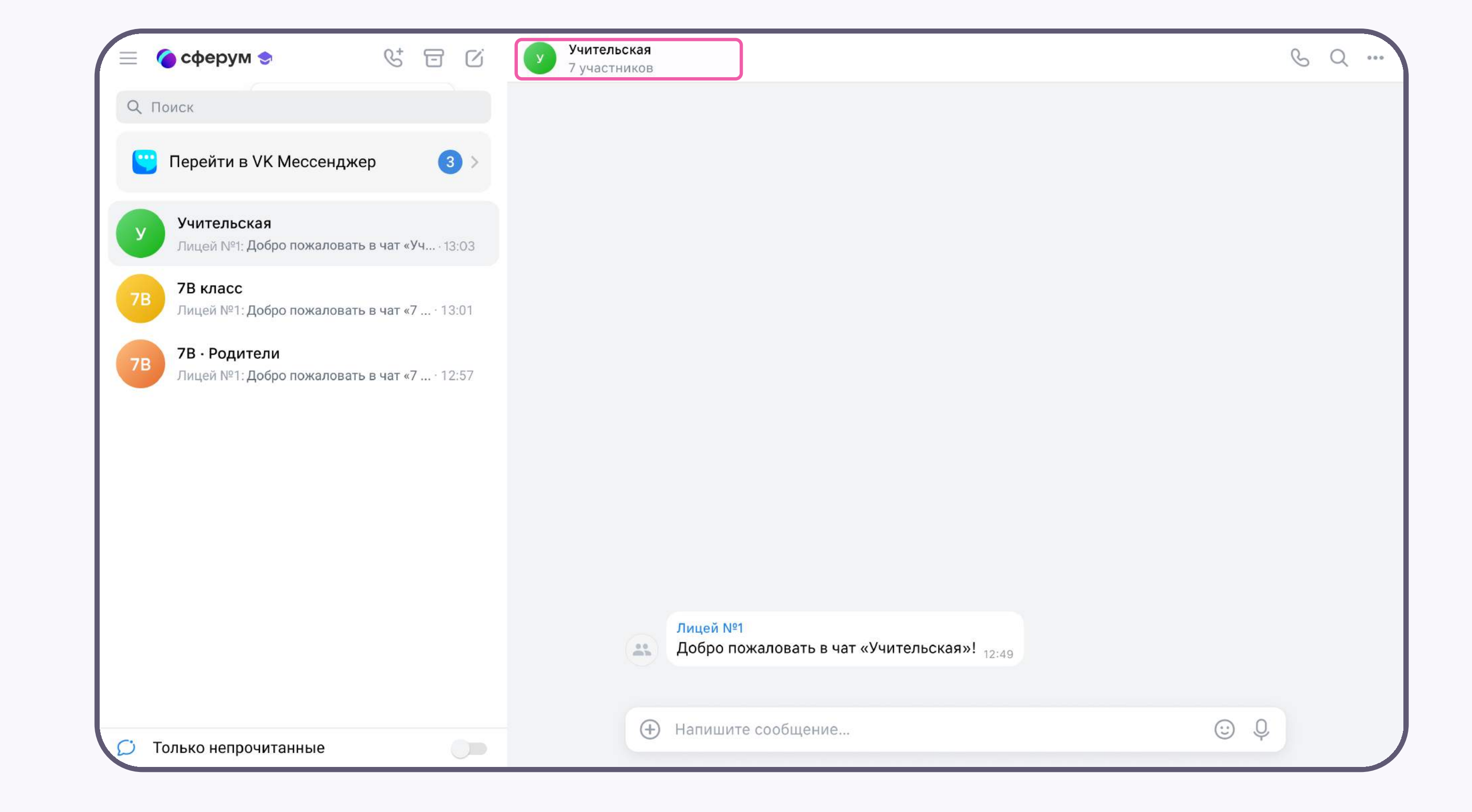

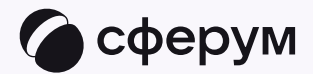

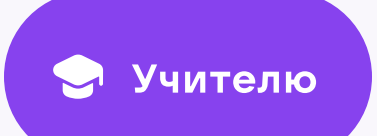

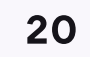

# Создание чата вручную в VK Мессенджере

- 1. Нажмите на значок карандаша справа над списком чатов и выберите «Создать чат»
- 2. Назовите чат например, «Стенгазета»

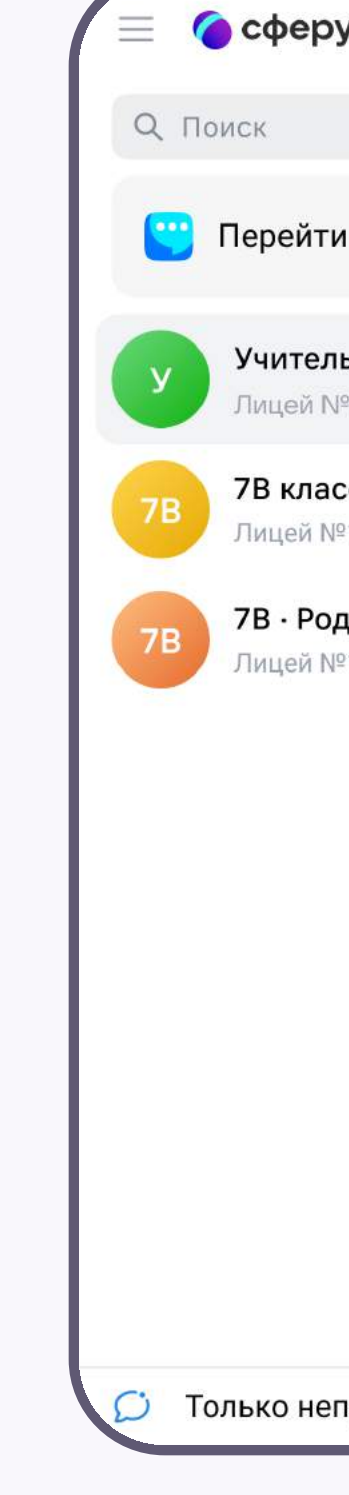

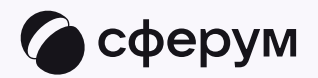

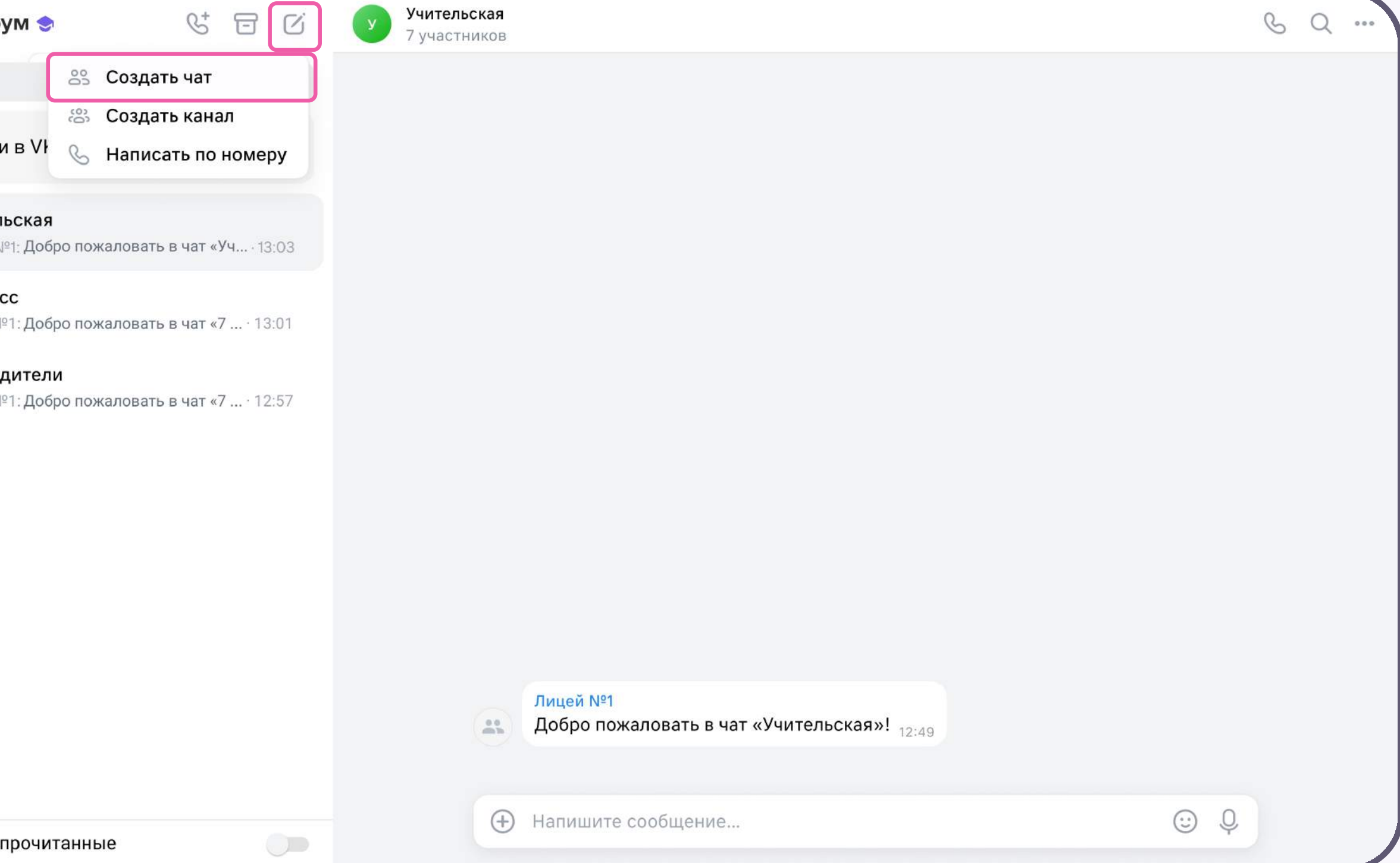

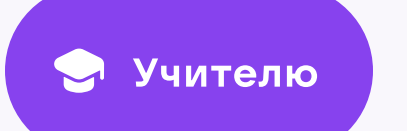

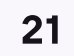

- 3. Выберите собеседников, которых хотите добавить, или создайте пустой чат. Вы сможете пригласить участников позже по ссылке или QR-коду
- 4. Установите необходимые настройки чата. Мы рекомендуем выбрать «Закрытый чат», чтобы у вас были максимальные возможности по управлению им
- 5. Нажмите «Сохранить»

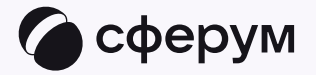

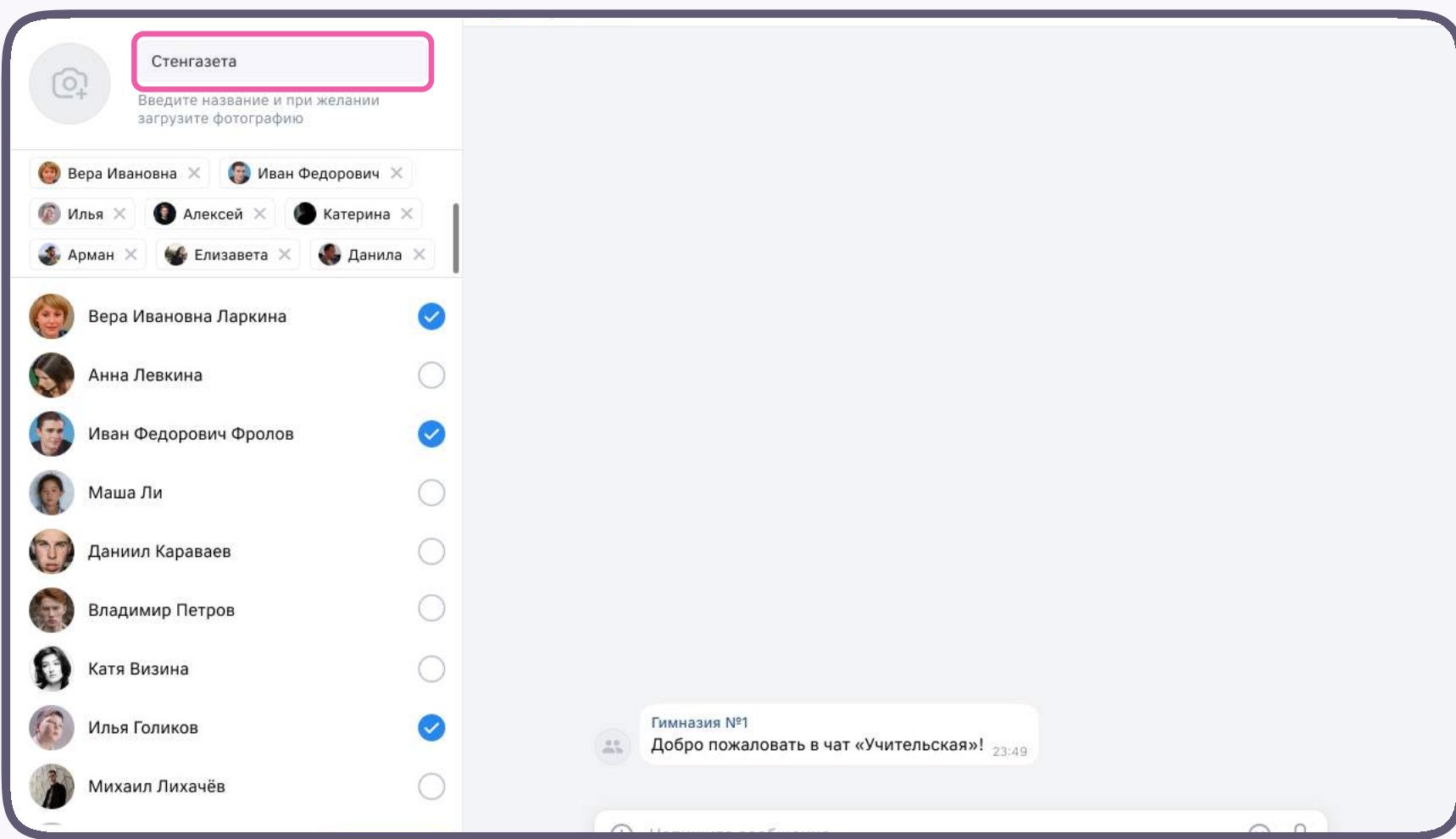

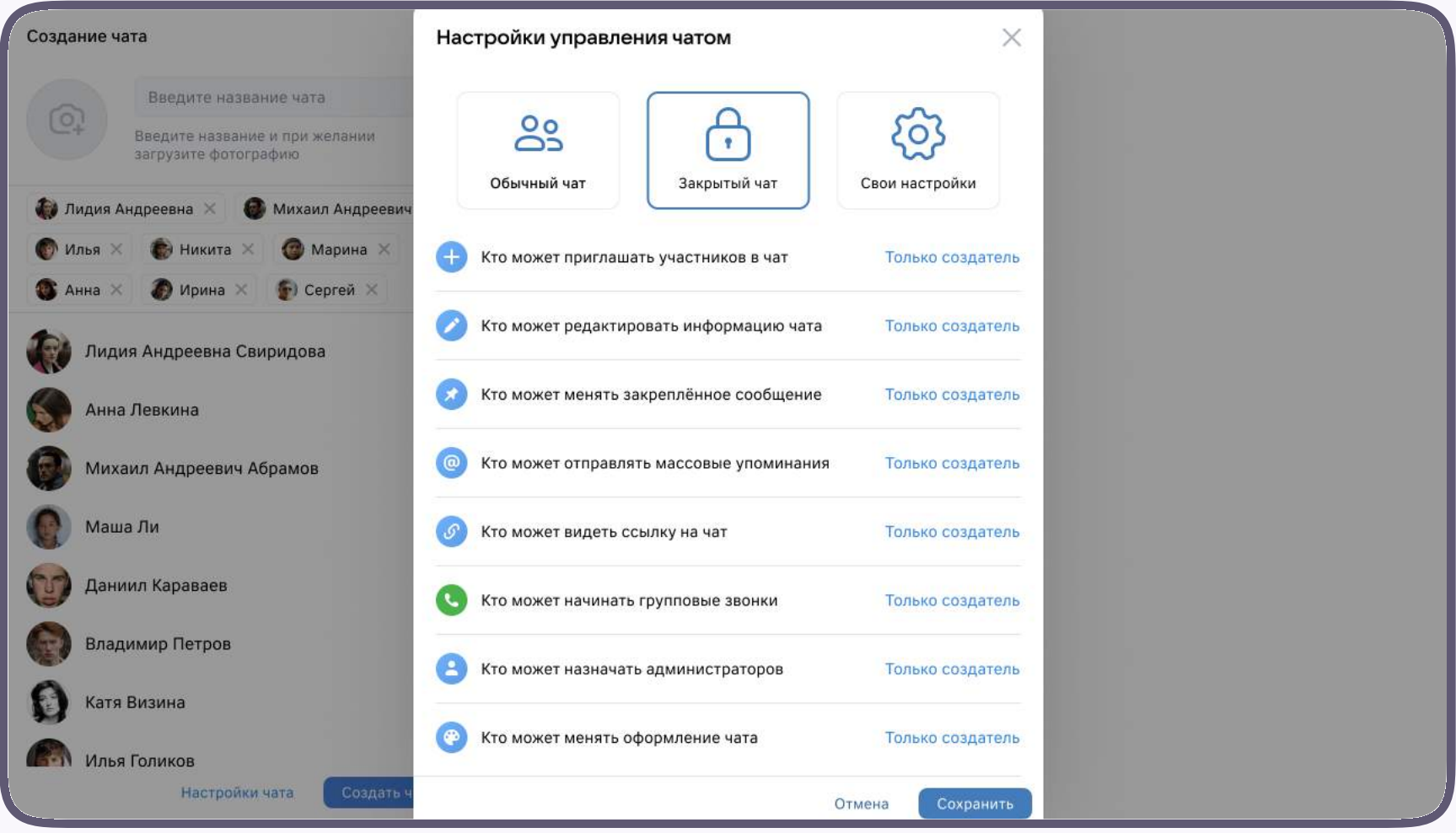